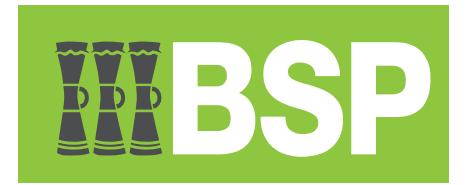

# **BSP Business Internet Banking** User Guide

# **INBSP**

# <span id="page-1-0"></span>**Table of Contents**

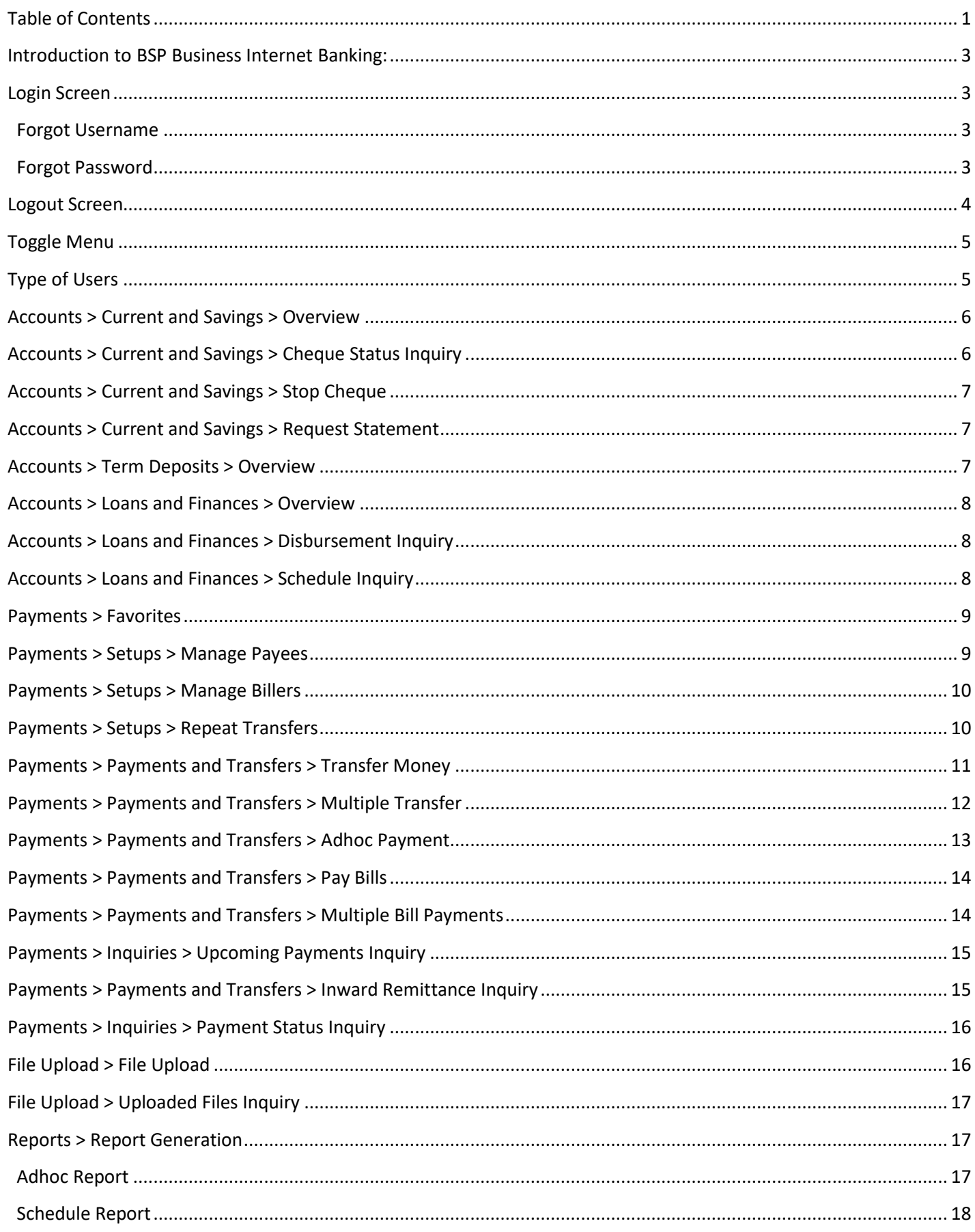

# IIIBSP

# **BSP Business Internet Banking User Guide**

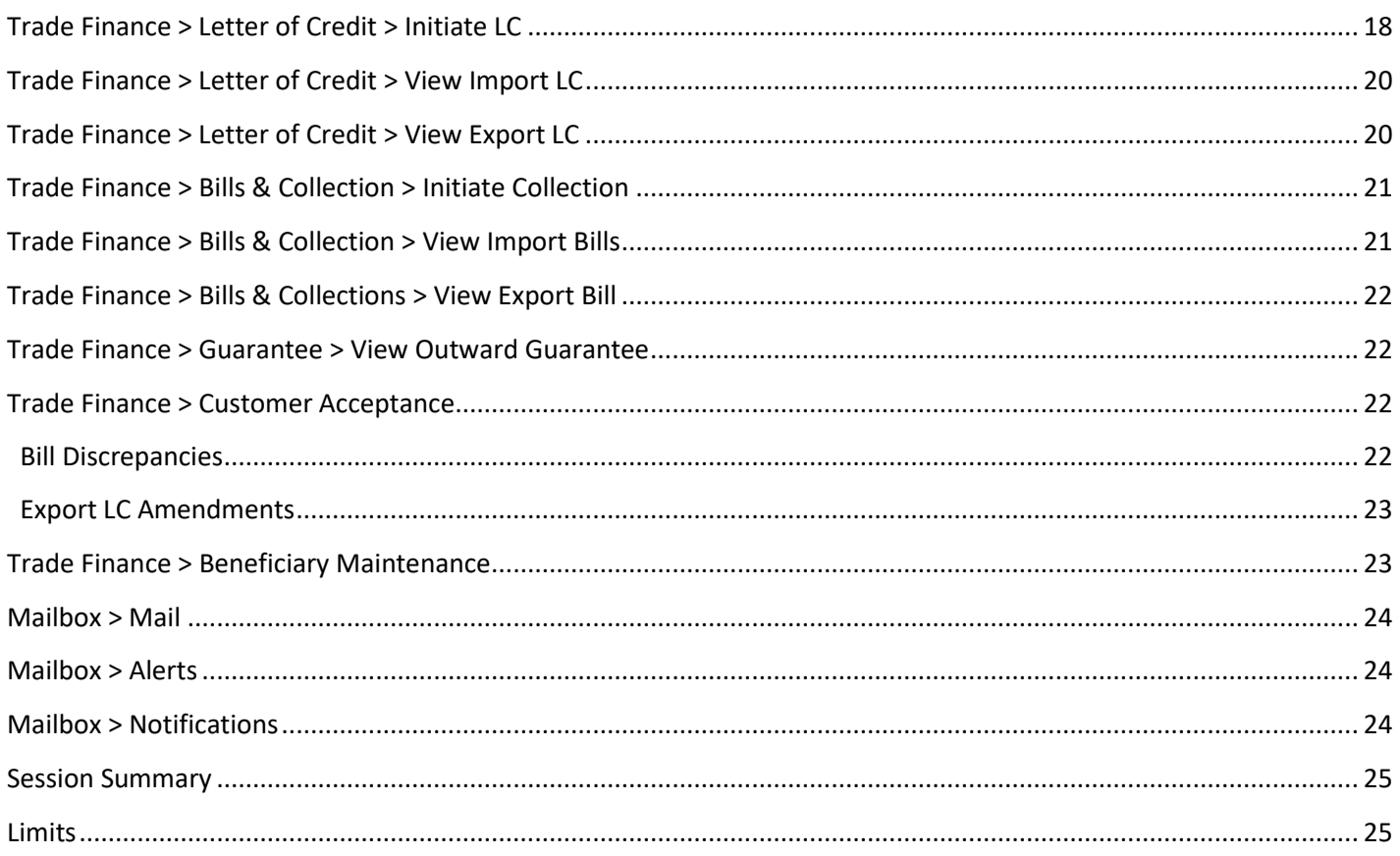

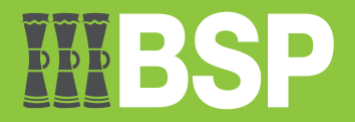

# <span id="page-3-0"></span>**Introduction to BSP Business Internet Banking:**

This User Guide describes the functions available to BSP Business Internet Banking customers.

Customers can safely access their BSP accounts using BSP Business Internet Banking at any time, from any location in the world, with speed and ease. Without going to a branch or an ATM, you can conduct your banking from the comfort of your home or place of business.

# <span id="page-3-1"></span>**Login Screen**

In order to log on to BSP Online Business Banking you must enter your;

- Username (this is unique to you)
- Password then Click on [Login] button

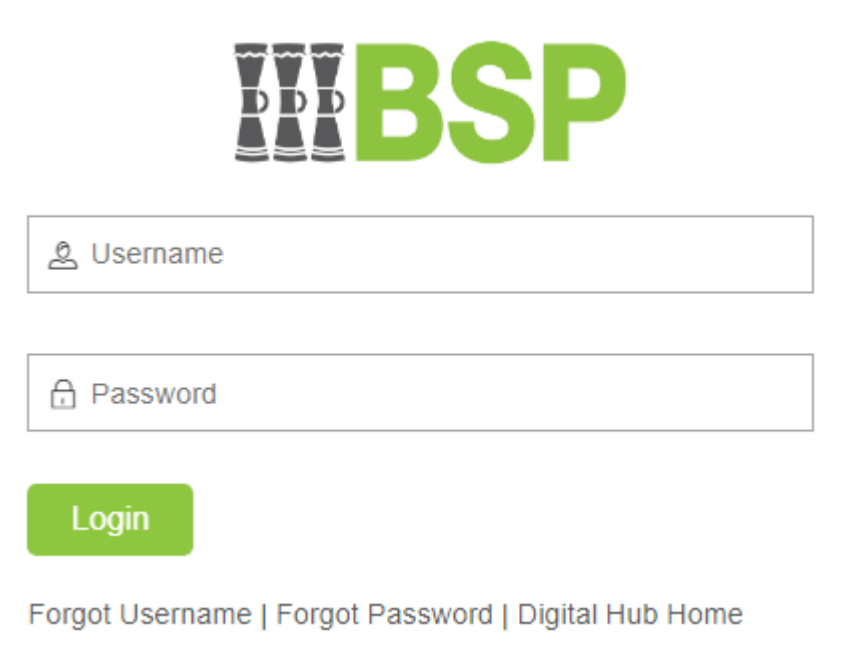

#### <span id="page-3-2"></span>**Forgot Username**

- 1. Users can click on the link if they forgot their username.
- 2. Click "Forgot Username"
- 3. Enter your registered email address and Date of Birth.
- 4. Click Continue
- 5. Username will be sent to your email address and mobile number.

#### <span id="page-3-3"></span>**Forgot Password**

- 1. Users can click on the link if they forgot their password.
- 2. Click "Forgot Password"
- 3. Enter your new username and Date of Birth.
- 4. Click Continue
- 5. OTP will be sent to your email address and mobile number.
- 6. Enter the OTP
- 7. Change your password

*Note: On first login you will be required to accept the BSP Business Internet Banking Terms and Conditions and be prompted to change your password***.**

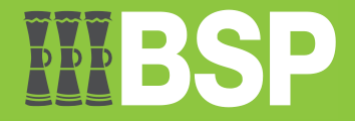

# <span id="page-4-0"></span>**Logout Screen**

To log out of BSP Internet Banking, click on the [Logout] button at the top right hand corner of the screen.

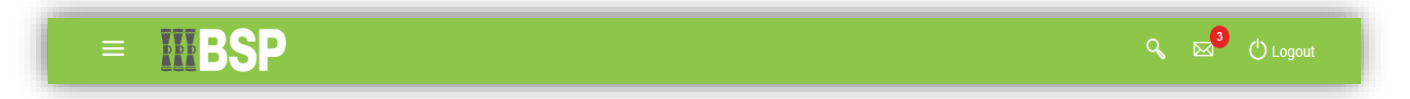

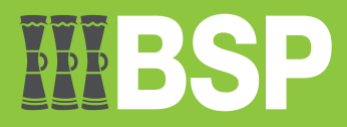

# <span id="page-5-0"></span>**Toggle Menu**

The Toggle Menu consists of the list of functions that can be selected to perform your banking needs online.

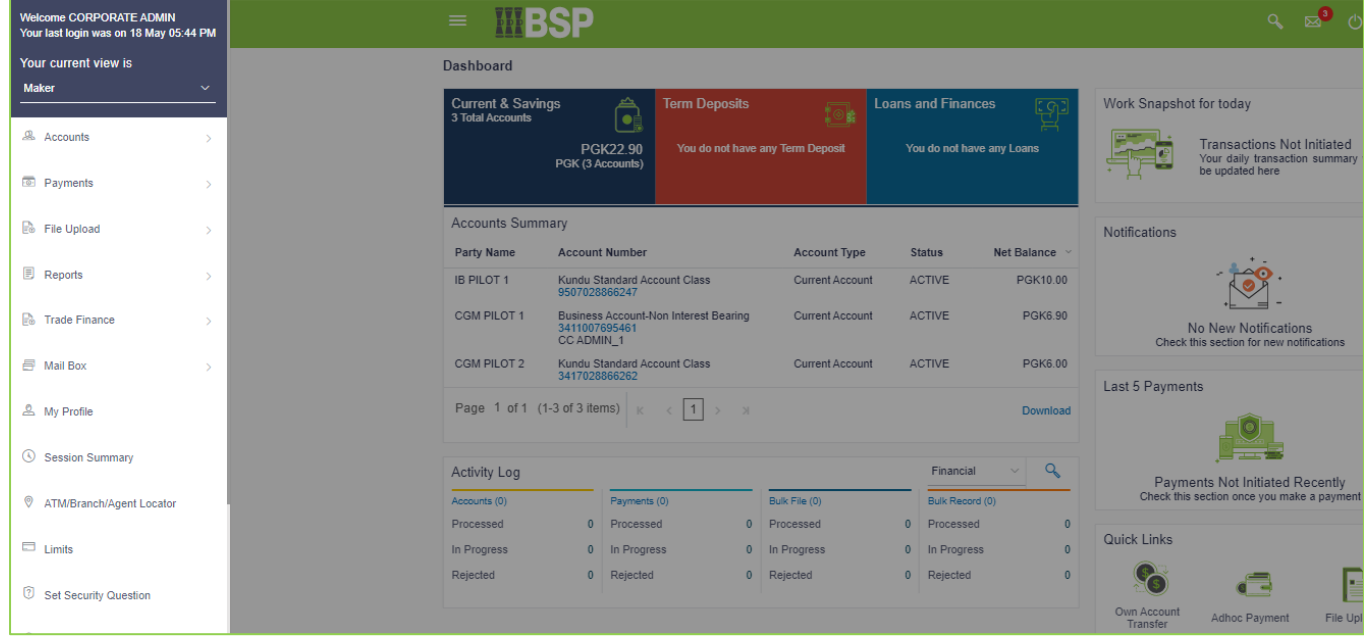

# <span id="page-5-1"></span>**Type of Users**

There are three (3) types of users:

- 1. Maker this user can initiate transactions and does not approve them.
- 2. Approver this user can approve the transaction initiated by the maker.
- 3. Viewer this user can only view accounts and not perform any maintenance.

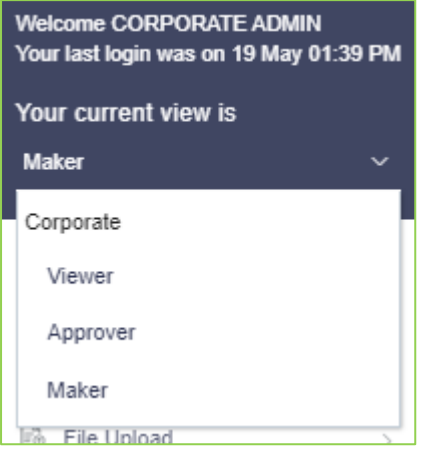

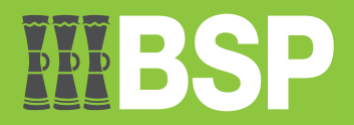

# <span id="page-6-0"></span>**Accounts > Current and Savings > Overview**

This function shows a list of each customer's open current and savings accounts, both active and inactive. It is a list of all the accounts that the customer has. Users have the ability to access every important account features and information thanks to this feature.

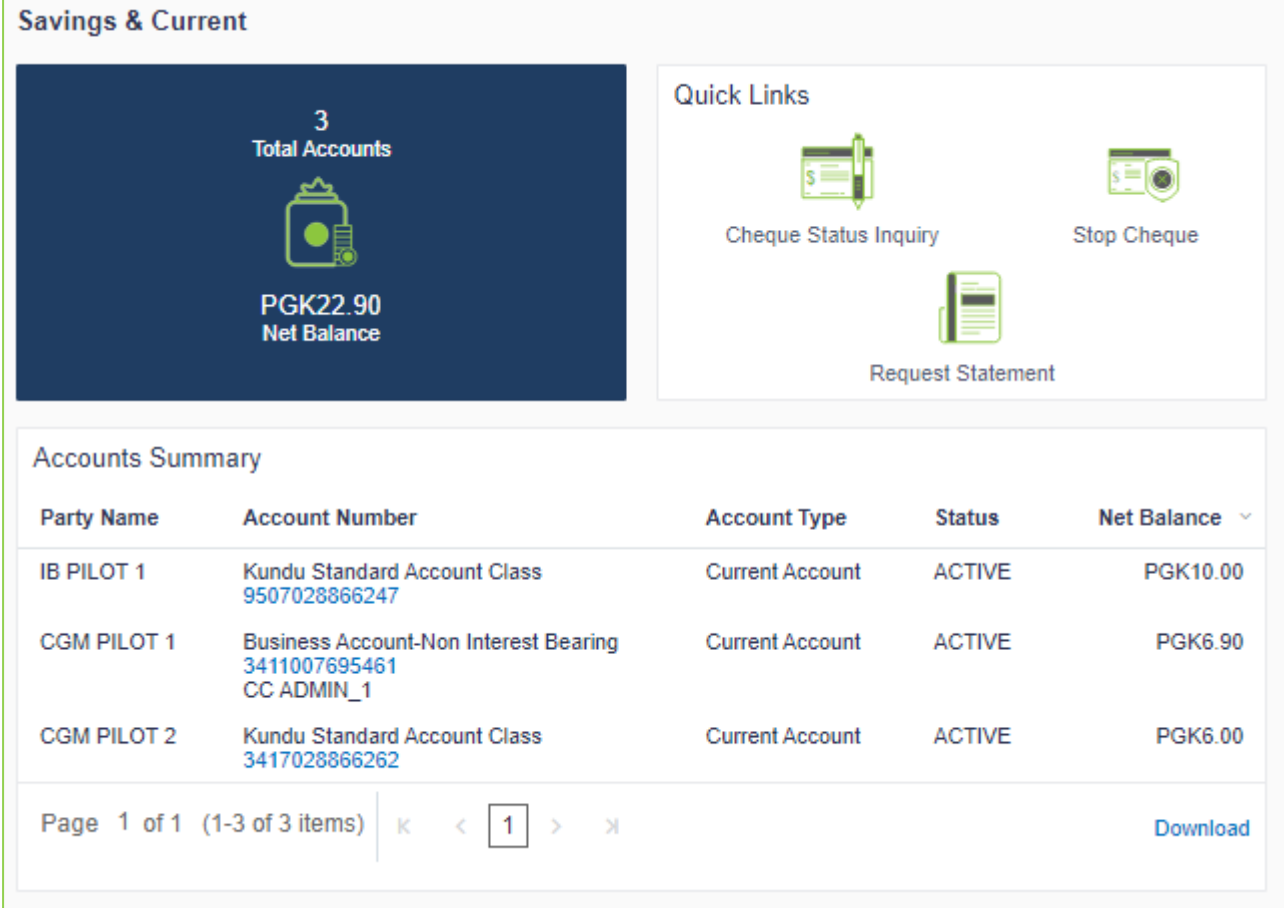

# <span id="page-6-1"></span>**Accounts > Current and Savings > Cheque Status Inquiry**

The cheque status inquiry function allows the user to inquire about the status of the cheques. This allows consumers to compare their cheque register with the banks' cheque register and get an estimate of any pending payments. By supplying a cheque number or a range of cheque numbers, the user can find out the status of a single cheque or a series of cheques.

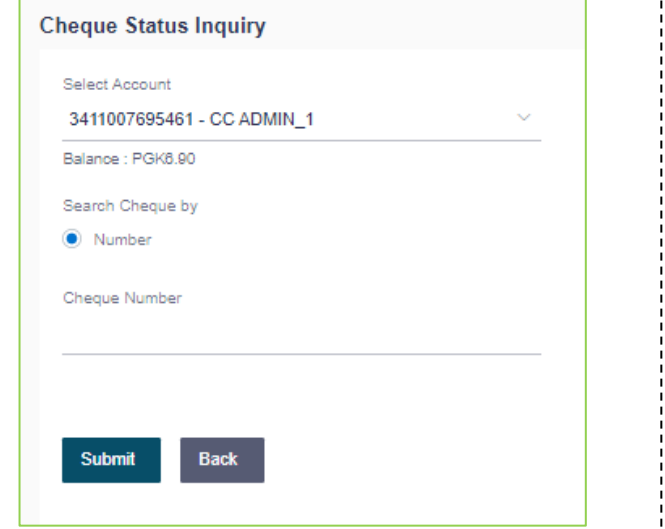

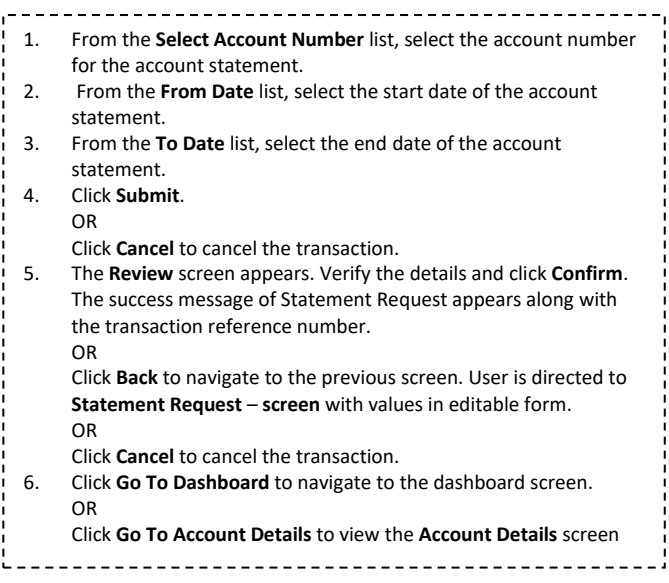

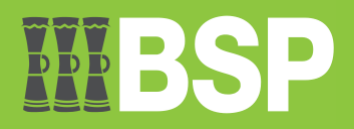

# <span id="page-7-0"></span>**Accounts > Current and Savings > Stop Cheque**

The stop-cheque function enables users to stop a cheque that has been issued for payment. The user has the option to start a stop payment and give the cheque number.

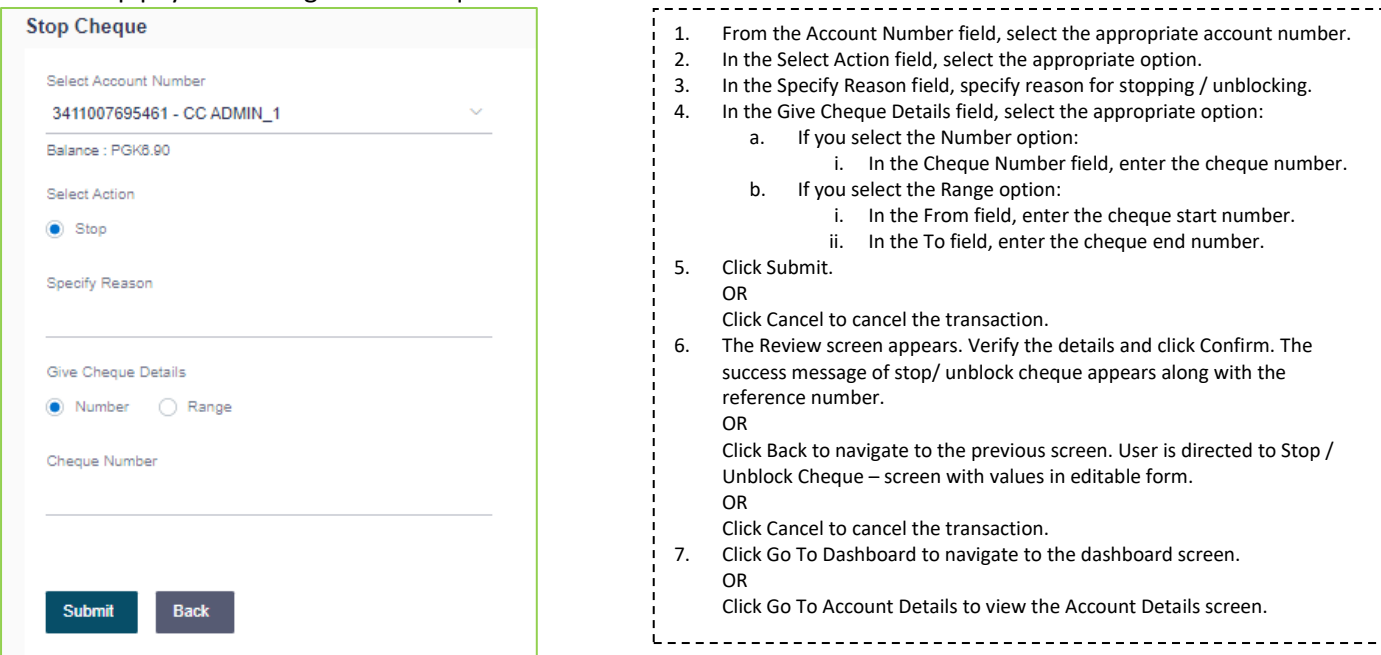

### <span id="page-7-1"></span>**Accounts > Current and Savings > Request Statement**

Customers can use the statement request function to obtain a physical copy of an account's statement for a certain time period from the bank.

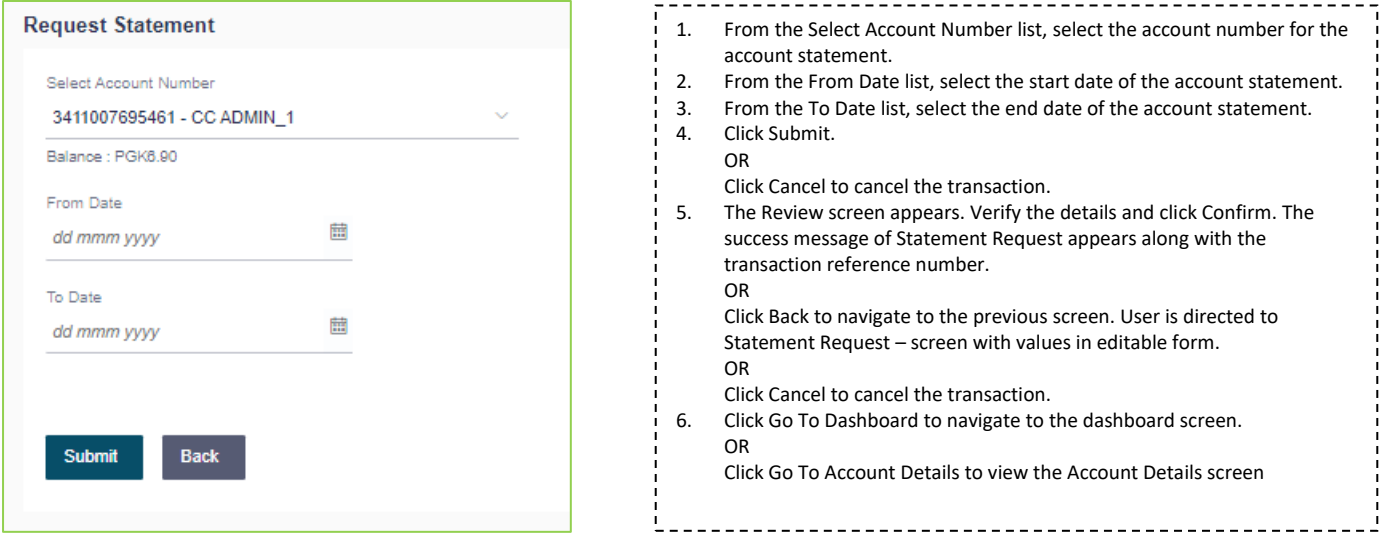

## <span id="page-7-2"></span>**Accounts > Term Deposits > Overview**

Term Deposits overview gives a summary of your deposits and details such as party name, deposit number, interest rate, maturity date, principal balance and maturity balance. Click on a particular account number to view account details.

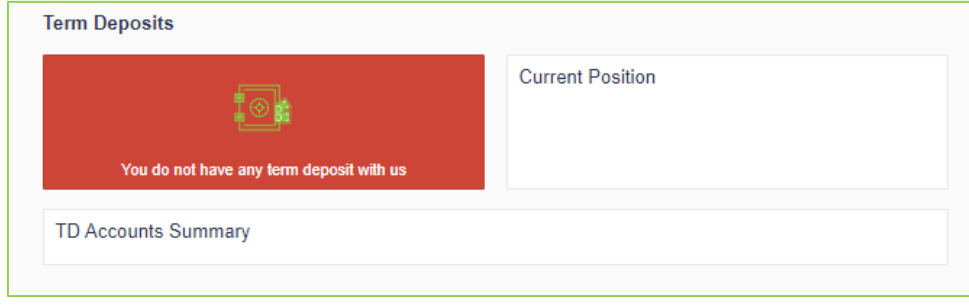

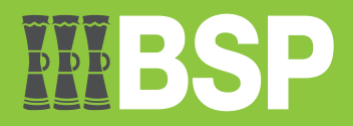

# <span id="page-8-0"></span>**Accounts > Loans and Finances > Overview**

This function, which is similar to a dashboard, gives the corporate user access to a summary of the loan accounts. The loan overview lists the total borrowings across all accounts, along with the amount currently owing. It enables the user to understand the current status of loan accounts.

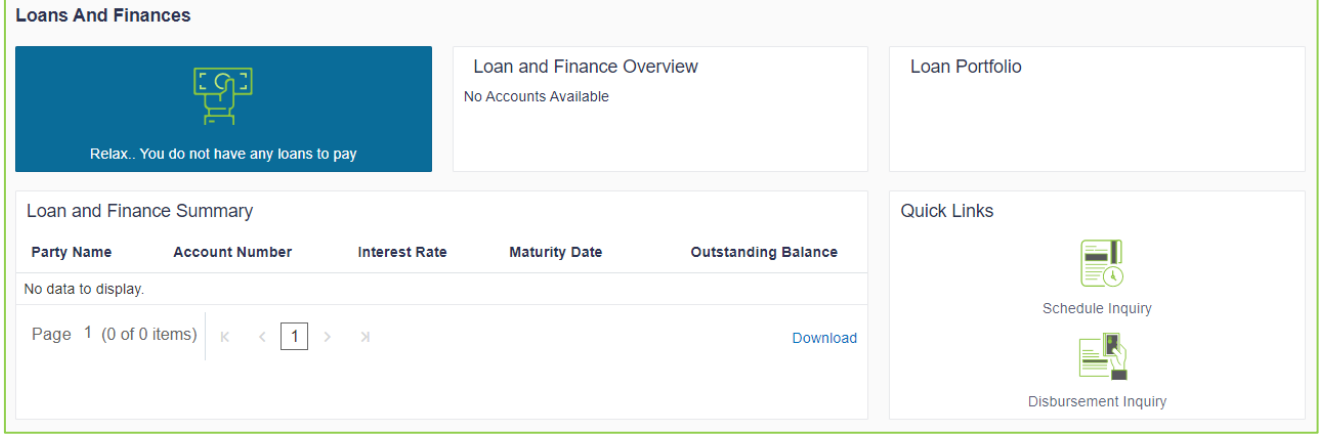

# <span id="page-8-1"></span>**Accounts > Loans and Finances > Disbursement Inquiry**

This function allows the user to view disbursement details such as the amount disbursed, the date it was disbursed, and the sanctioned amount. The user can use it to examine the loan account's current position in relation to the disbursed amount.

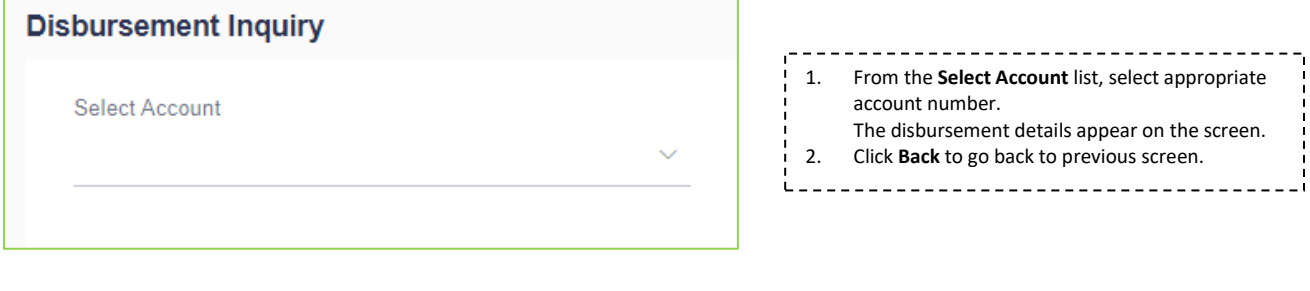

# <span id="page-8-2"></span>**Accounts > Loans and Finances > Schedule Inquiry**

This function shows a thorough breakdown of each installment, including the interest, principle, and, if applicable, fees, as well as the total amount due on each specified date during the course of the loan. It allows the user to get crucial information, like the frequency of repayment installment payments, the overall number of installments, the number of paid installments, and the number of pending installments.

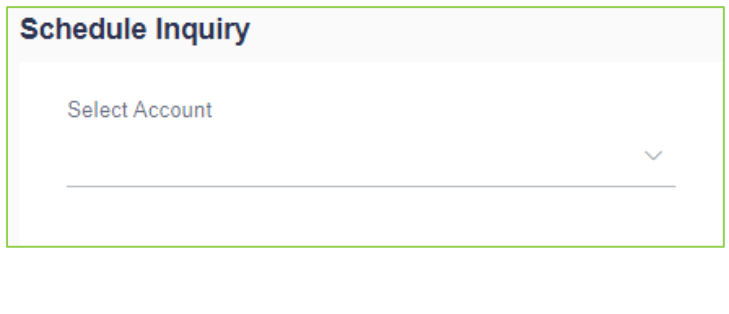

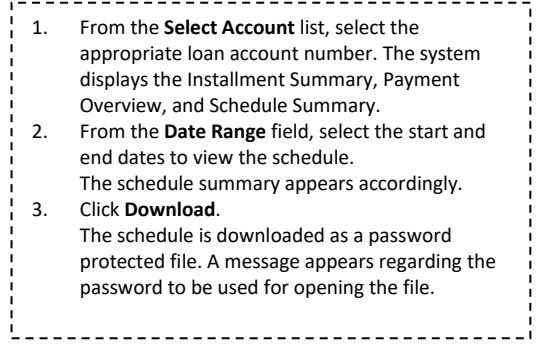

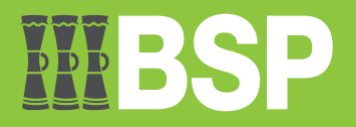

# <span id="page-9-0"></span>**Payments > Favorites**

Users can access money transfers that they have marked as favorites by using this feature. Then, users can use these favorite transactions as templates to start new transactions. A transaction is shown in your favorite transaction list once it has been tagged as a favorite.

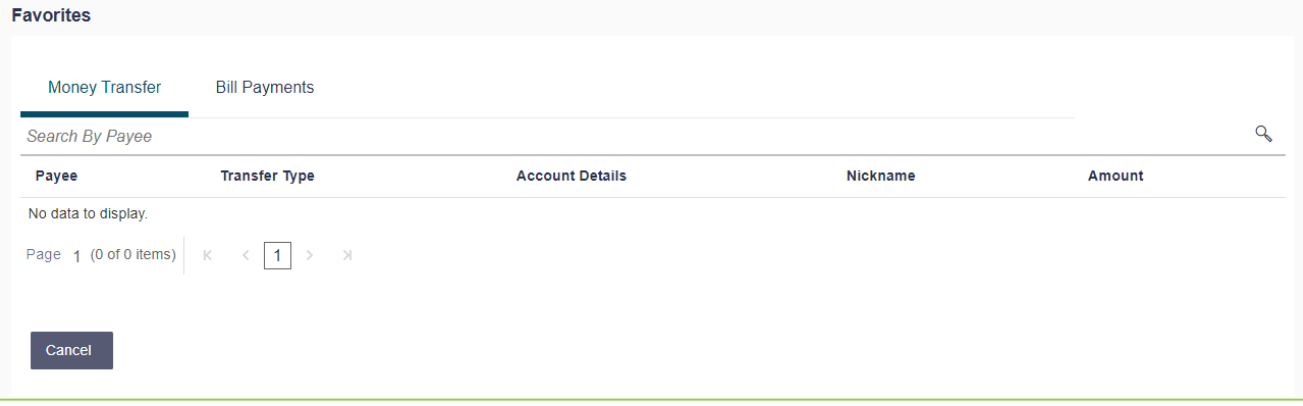

# <span id="page-9-1"></span>**Payments > Setups > Manage Payees**

Users can manage payees using this function. The user can view, amend, or delete already-registered payees from the Manage Payees tab in addition to adding new payees.

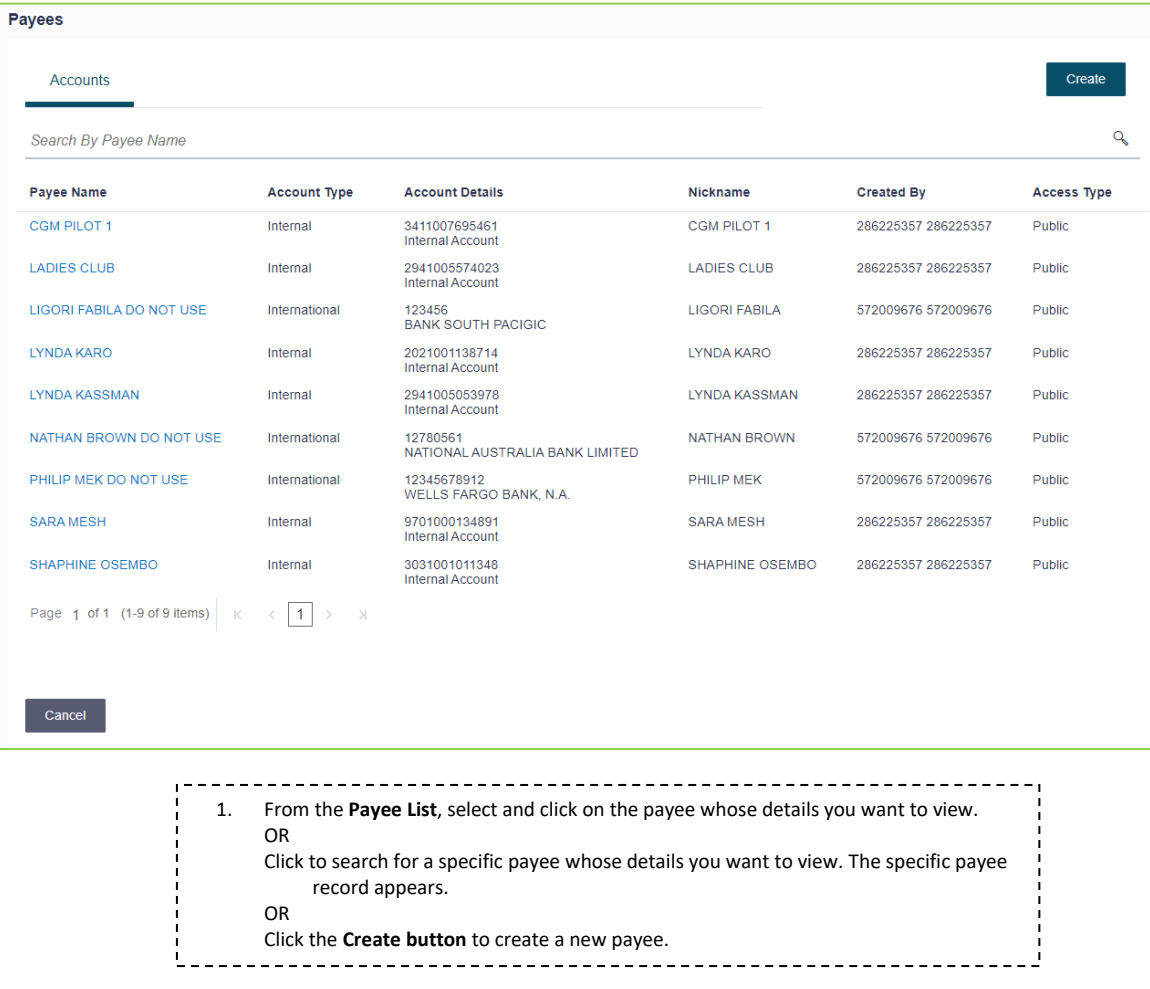

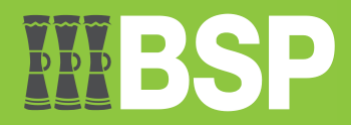

# <span id="page-10-0"></span>**Payments > Setups > Manage Billers**

The Manage Biller function allows users to edit and delete the details of registered billers.

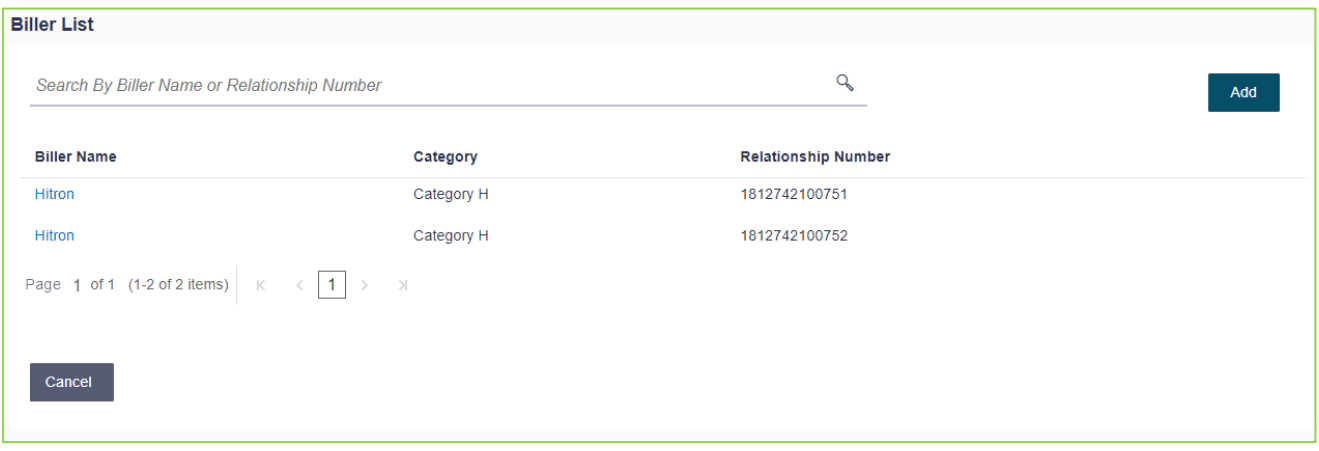

# <span id="page-10-1"></span>**Payments > Setups > Repeat Transfers**

With the help of this function, users can specify instructions for automatic transfers of money to their own accounts or to registered payees at predetermined intervals. Once launched, the View Repeat Transfers tab allows users to view the specifics of these transfers. Also referred to as Standing Instructions or Standing Orders.

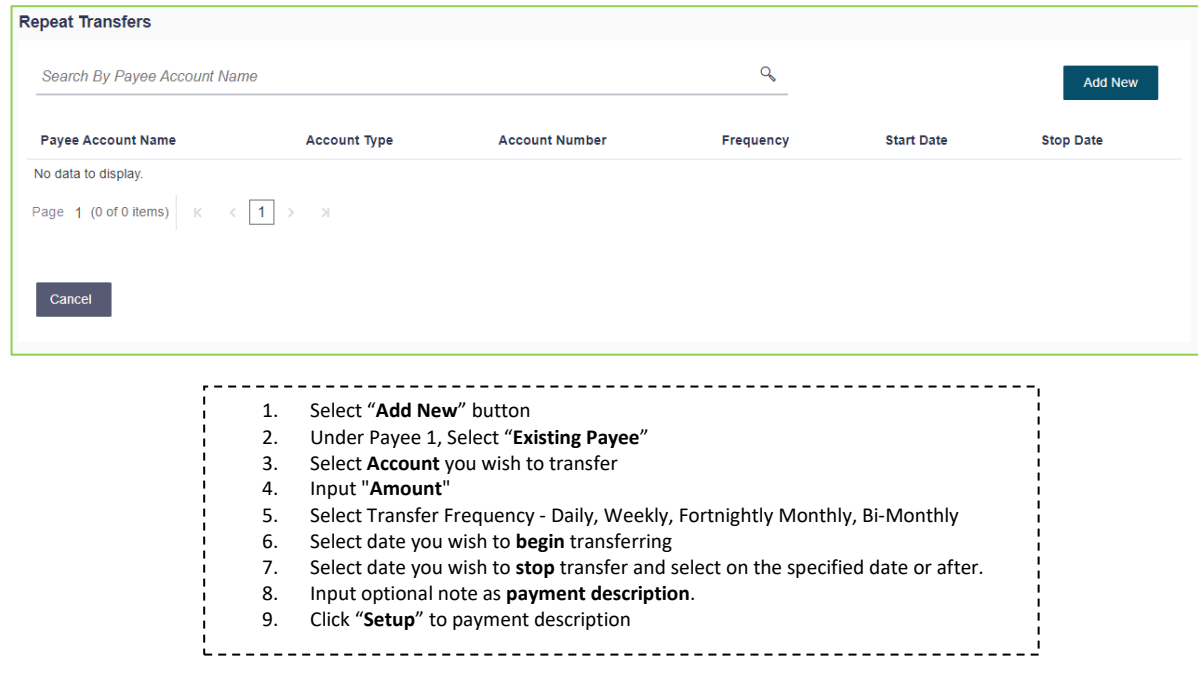

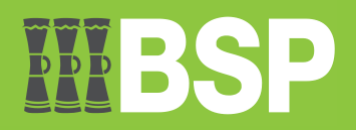

# <span id="page-11-0"></span>**Payments > Payments and Transfers > Transfer Money**

This function allows the user to transfer money to registered payees.

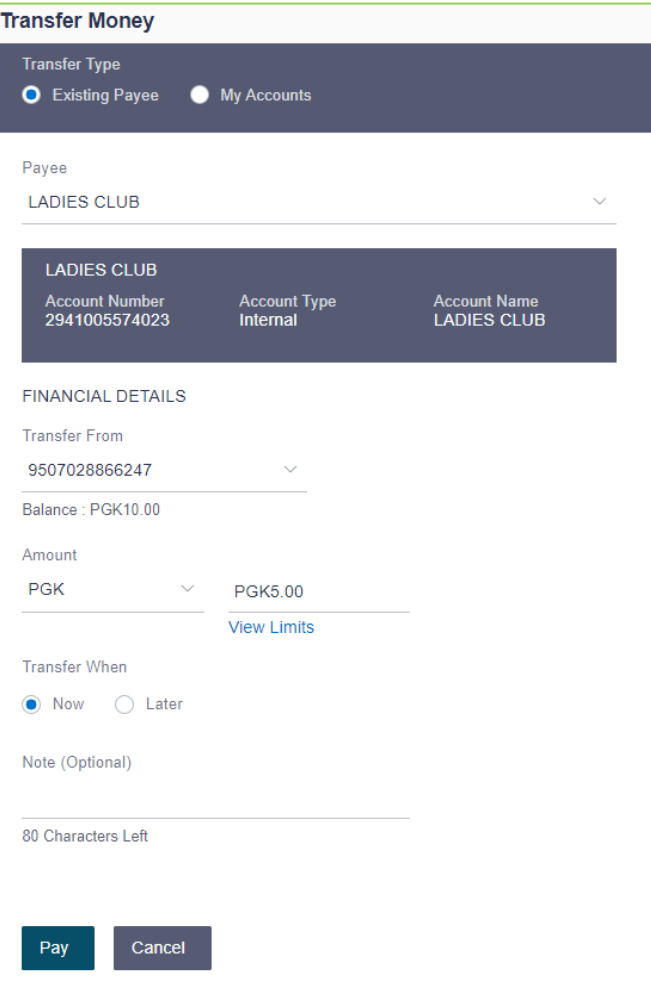

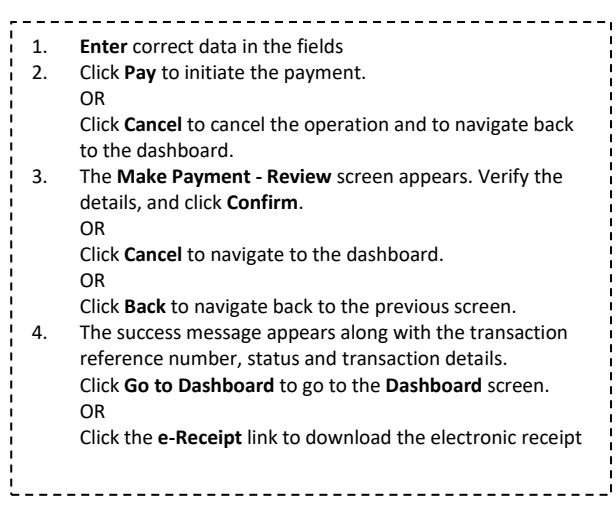

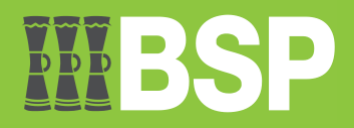

# <span id="page-12-0"></span>**Payments > Payments and Transfers > Multiple Transfer**

The Multiple Transfers feature enables users to initiate transfers towards a group of people as part of a single transaction.

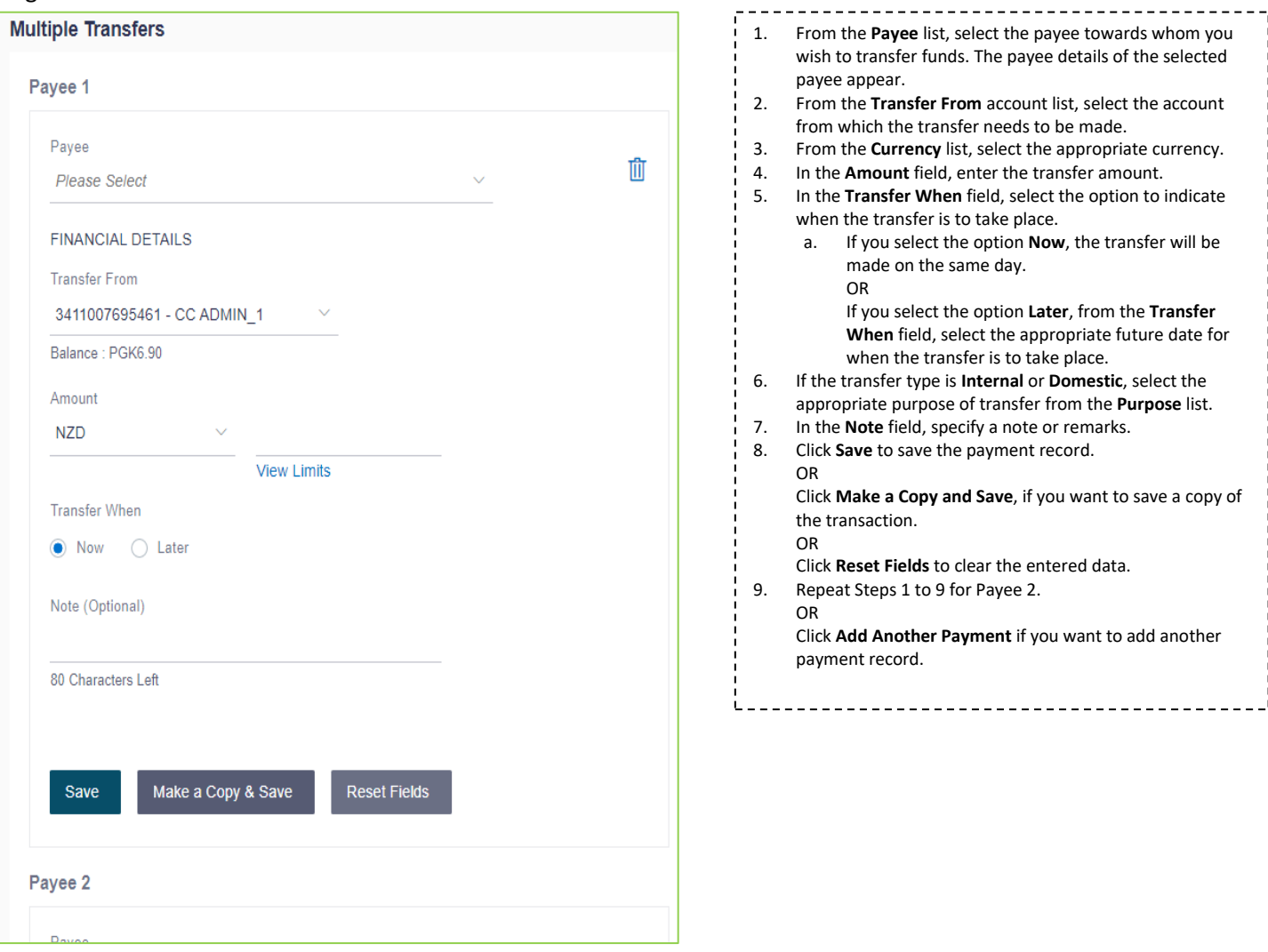

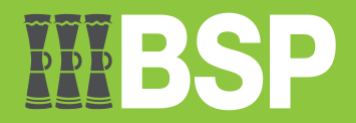

# <span id="page-13-0"></span>**Payments > Payments and Transfers > Adhoc Payment**

To transfer money from a user's account to a beneficiary or payee account that is not listed with the bank, utilize the Adhoc Payment function. Customers must manually enter the beneficiary information as well as the transfer details when starting an ad hoc transfer because the transfer is going to an unregistered beneficiary.

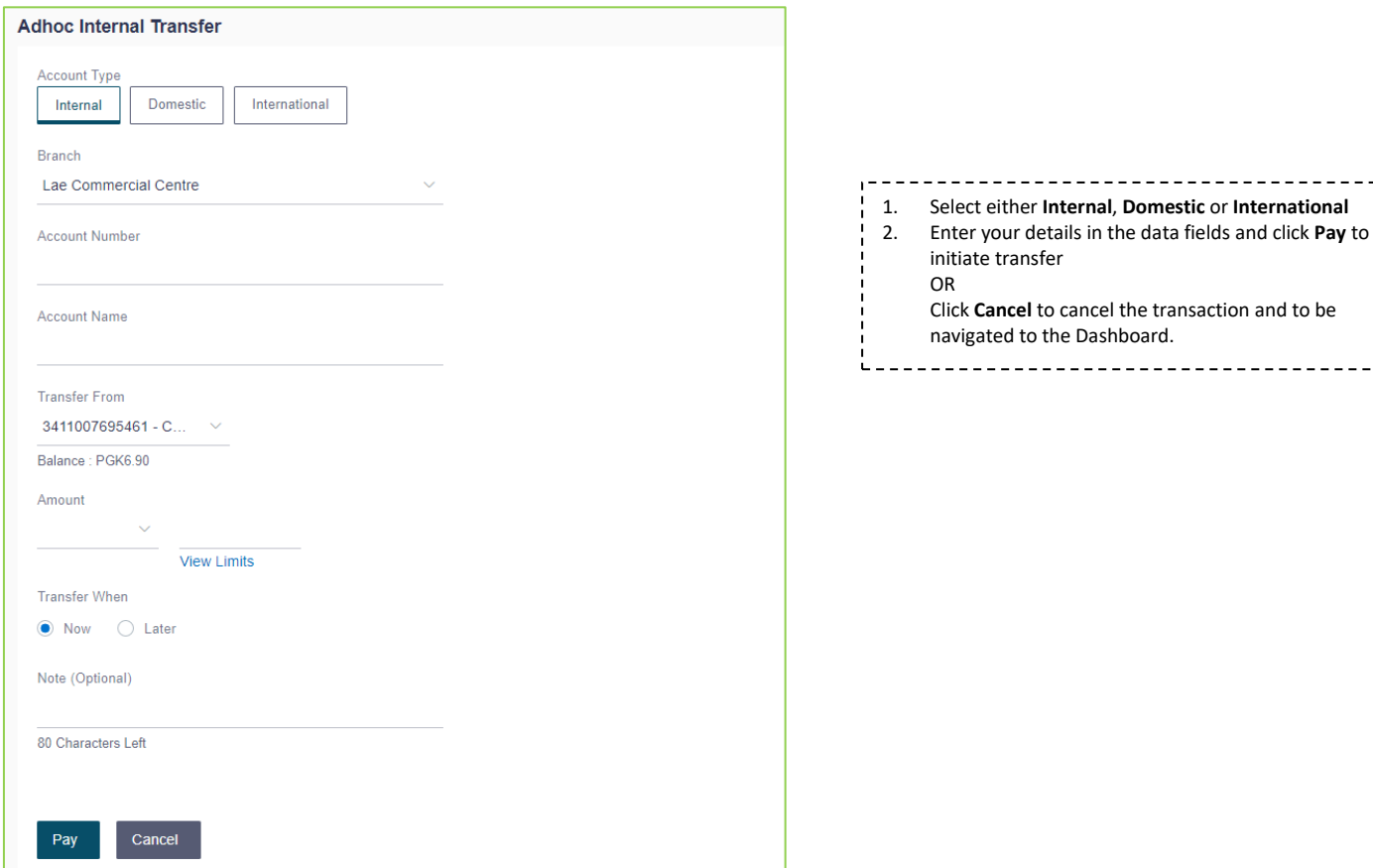

- 1. **Internal**: A payee with an Internal Bank Account is one who has an account at the same bank as the remitter.
- 2. **Domestic**: A payee with a Domestic Bank Account is one who has an account at a different bank but within the same country.
- 3. **International**: A payee with an International Bank Account is one who has an account at a different bank and outside the country.

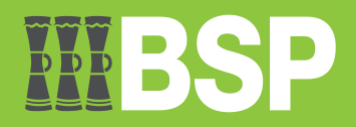

# <span id="page-14-0"></span>**Payments > Payments and Transfers > Pay Bills**

Users are able to pay their utility bills online using the bill payment feature. Users can easily, safely, and at their convenience pay their invoices with this function.

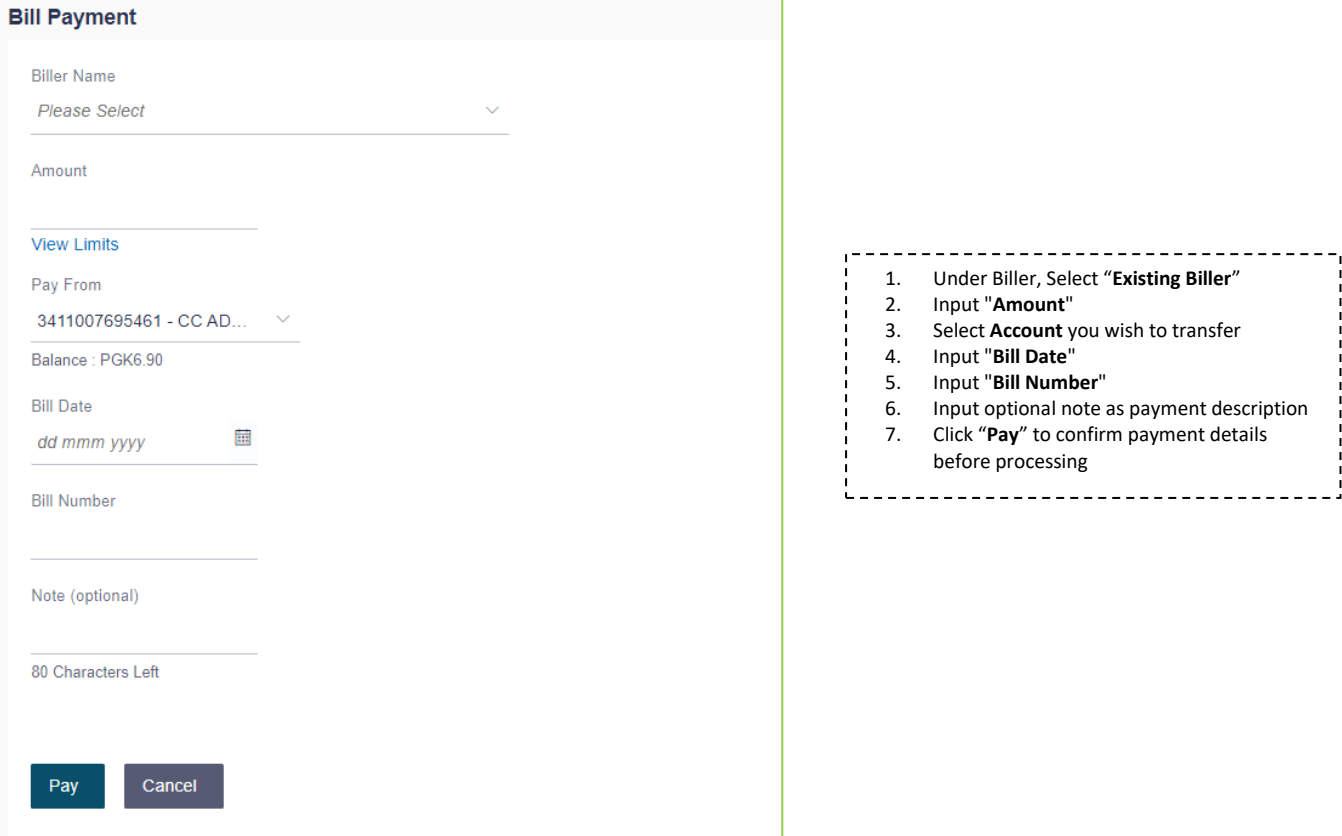

# <span id="page-14-1"></span>**Payments > Payments and Transfers > Multiple Bill Payments**

You can specify details for each transfer record and save time by copying the details from one record to the next. You can choose different accounts from which funds should be sent to each payee, as well as different dates for each transfer..

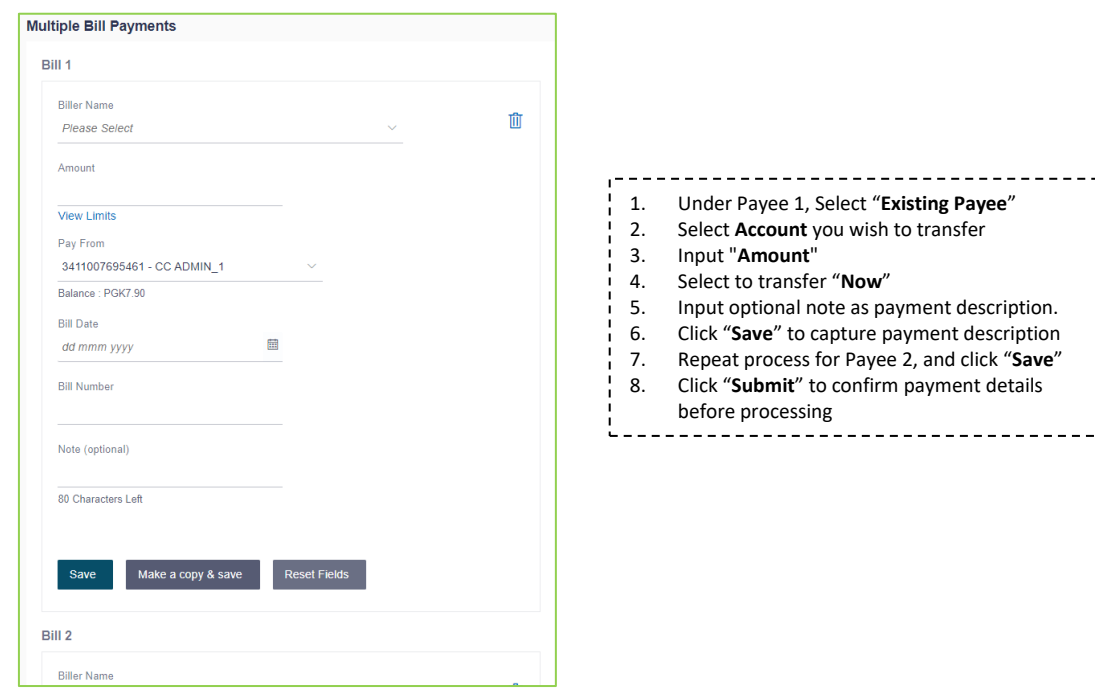

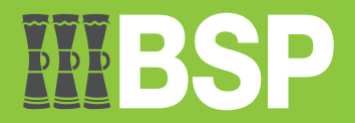

# <span id="page-15-0"></span>**Payments > Inquiries > Upcoming Payments Inquiry**

Users have access to a special feature called "Upcoming Payment Inquiry" that lists all of their initiated payments that are awaiting processing either immediately or at a later date.

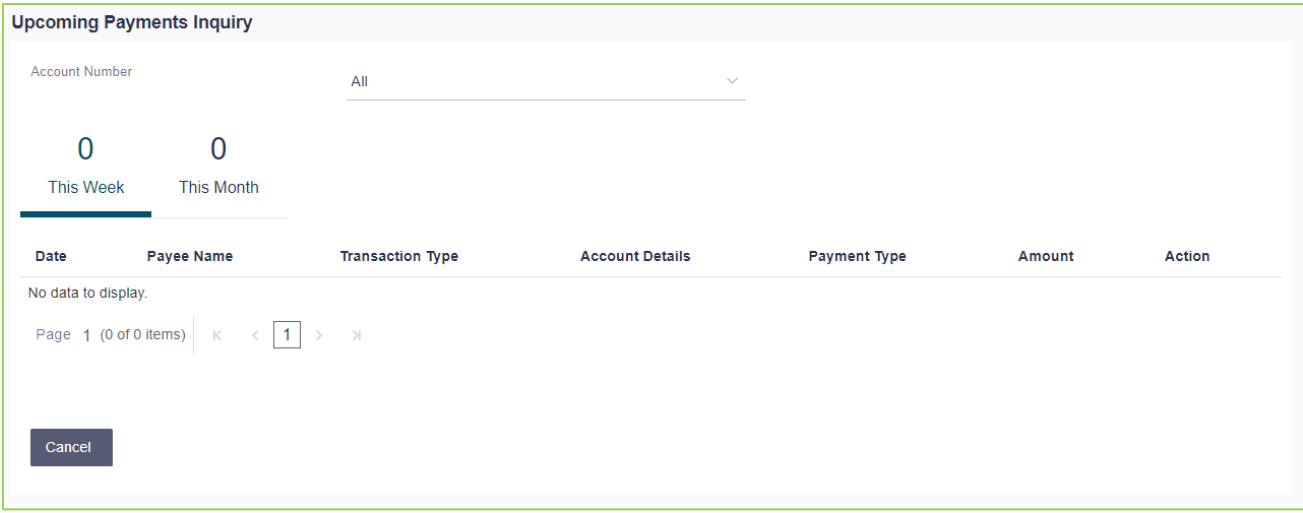

# <span id="page-15-1"></span>**Payments > Payments and Transfers > Inward Remittance Inquiry**

Money received in user accounts through various domestic and international routes is known as an inward remittance. You can find out about the inbound transfers that have been received in your account by using this enquiry function.

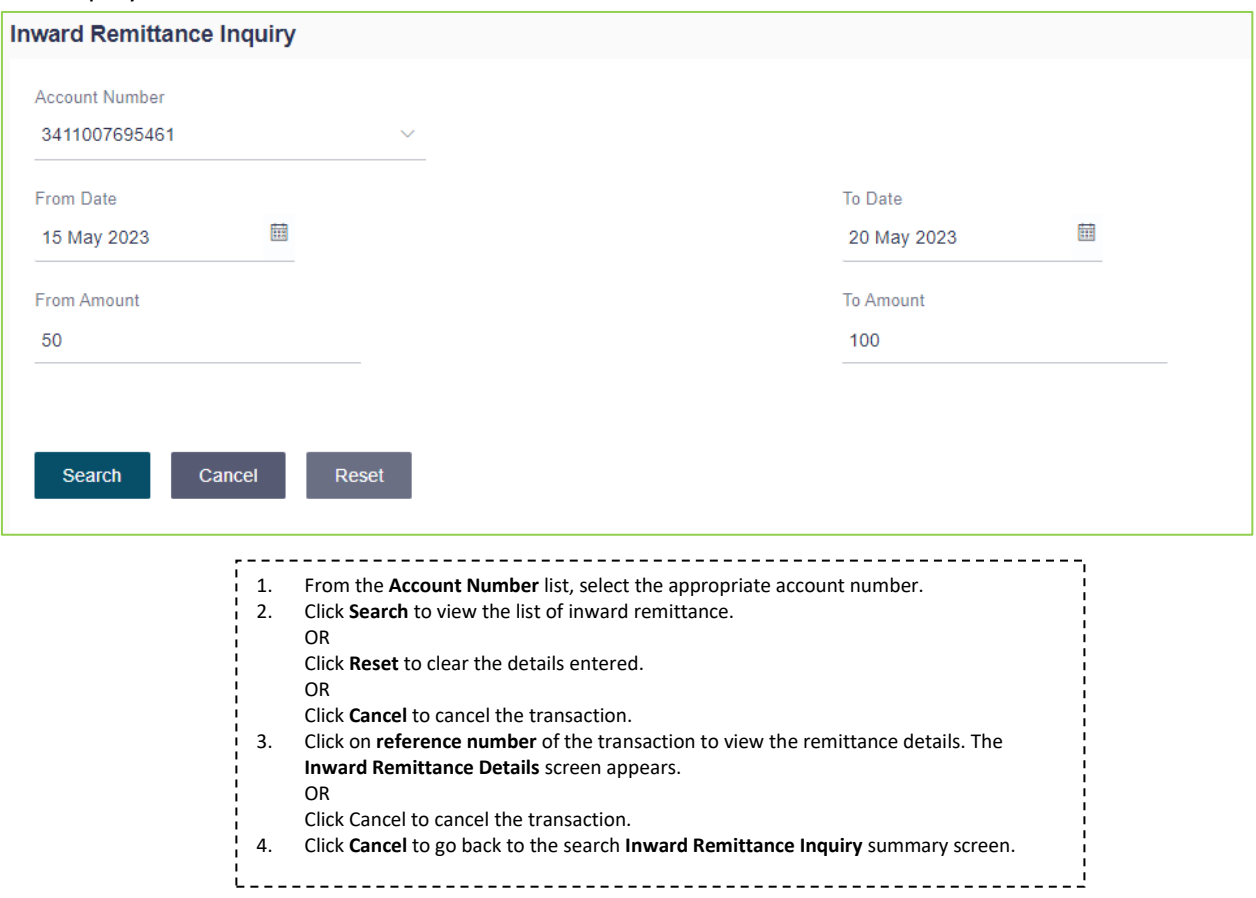

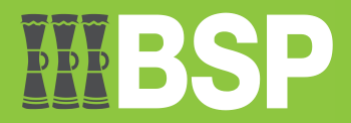

# <span id="page-16-0"></span>**Payments > Inquiries > Payment Status Inquiry**

Users have access to the Payment Status Inquiry function, which allows them to see and monitor all of their payments. Regardless of the channel through which they were started, this feature displays information about all payments made from the current and savings accounts to which the user has access.

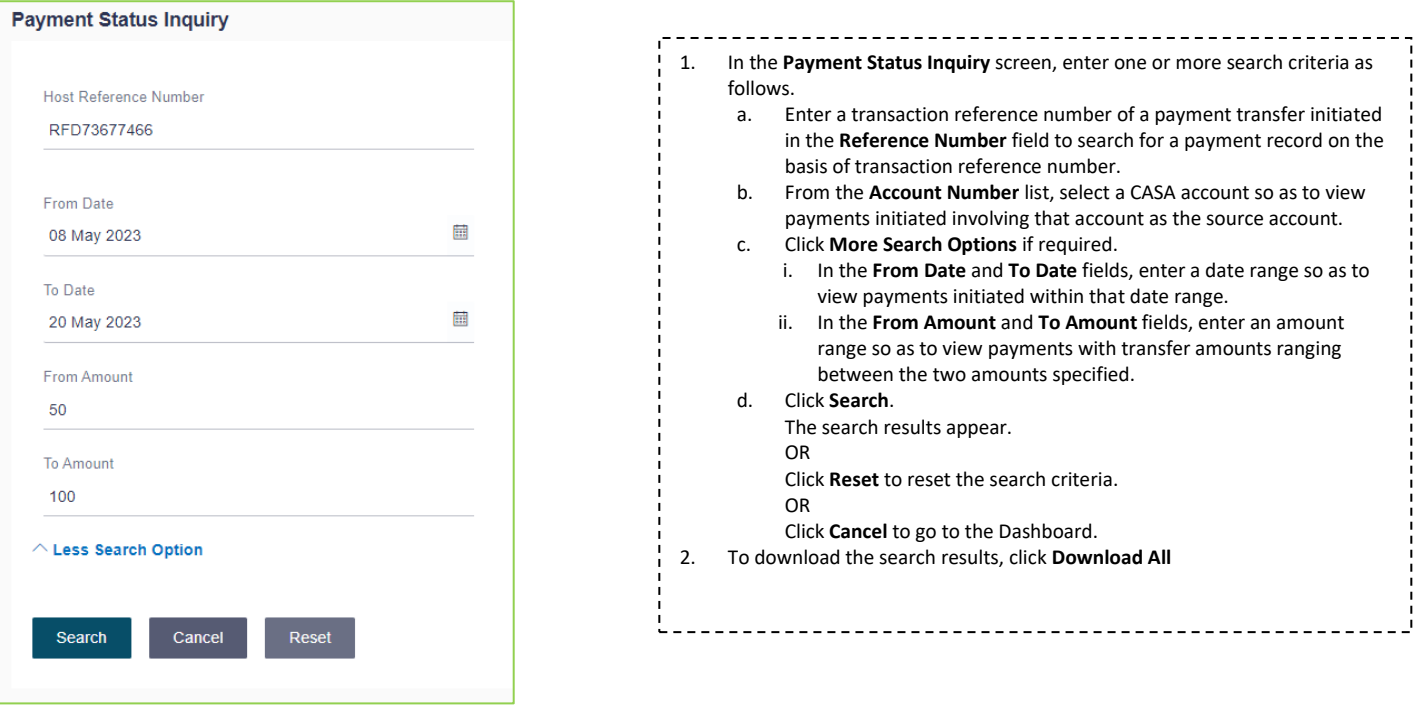

# <span id="page-16-1"></span>**File Upload > File Upload**

User has the option to submit files comprising numerous payments and payees using the submit the File Upload function. Once submitted, the payments are queued in the appropriate Core Banking system or Back office system.

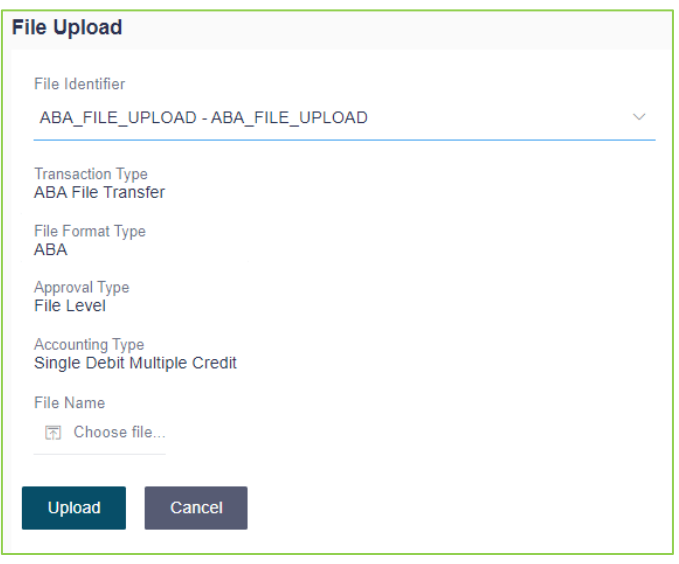

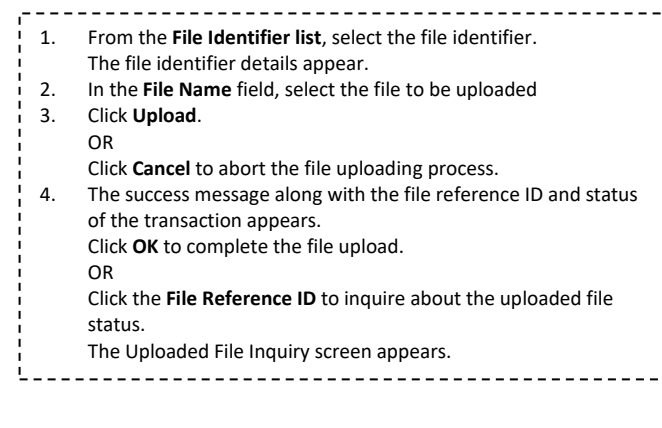

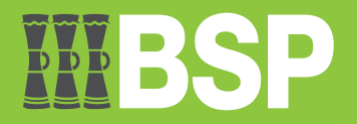

# <span id="page-17-0"></span>**File Upload > Uploaded Files Inquiry**

The funtion shows a list of the files that were uploaded that day along with their corresponding statuses. The user has the option of viewing the file's details by clicking on the File Reference ID, or even searching for files uploaded in the past days by using search filters.

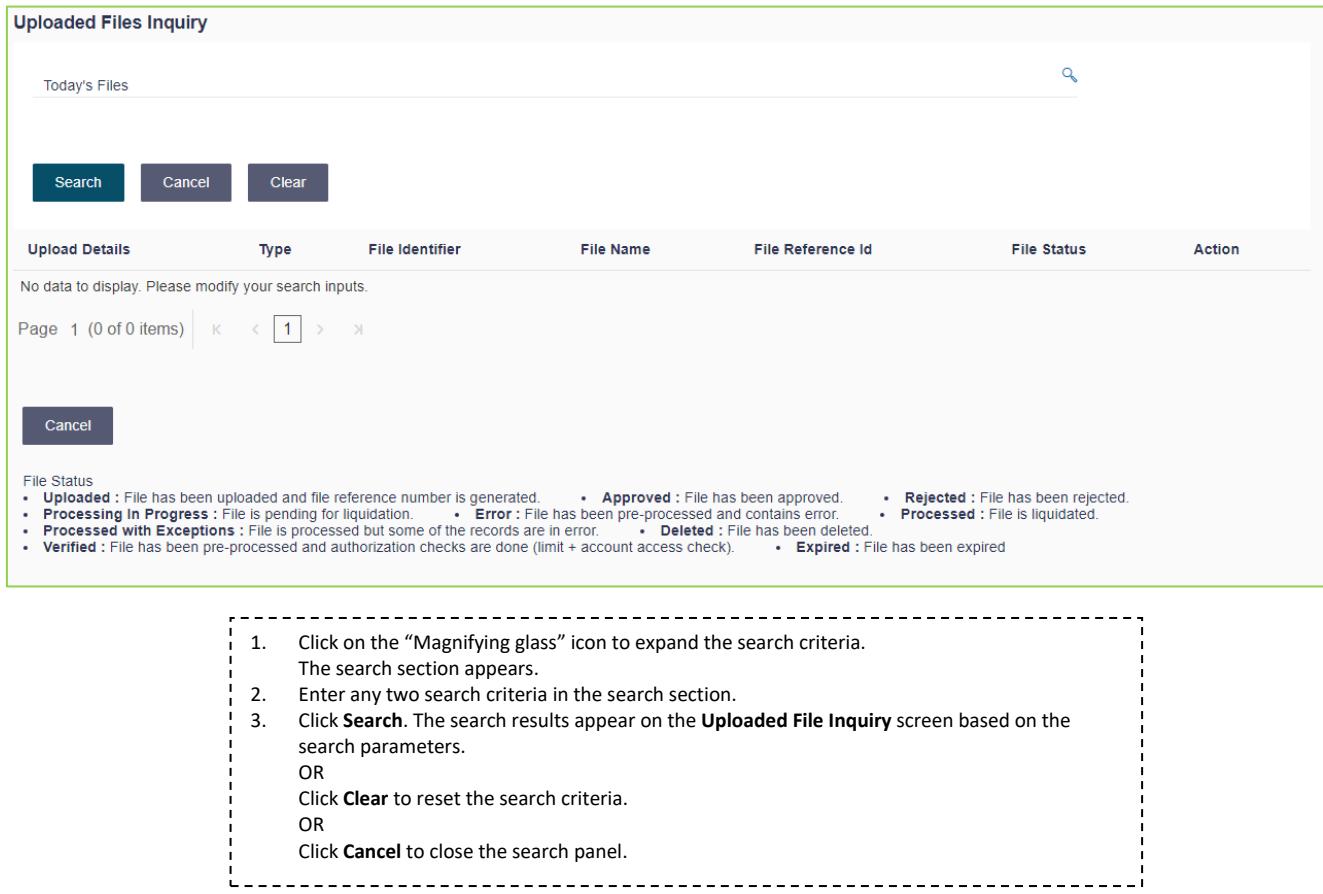

# <span id="page-17-1"></span>**Reports > Report Generation**

The user of this function must choose the type of report that needs to be generated. Other report parameters are shown on the screen as input fields for each report so that it can be requested with particular data.

#### <span id="page-17-2"></span>**Adhoc Report**

Reports that are generated on demand or on request.

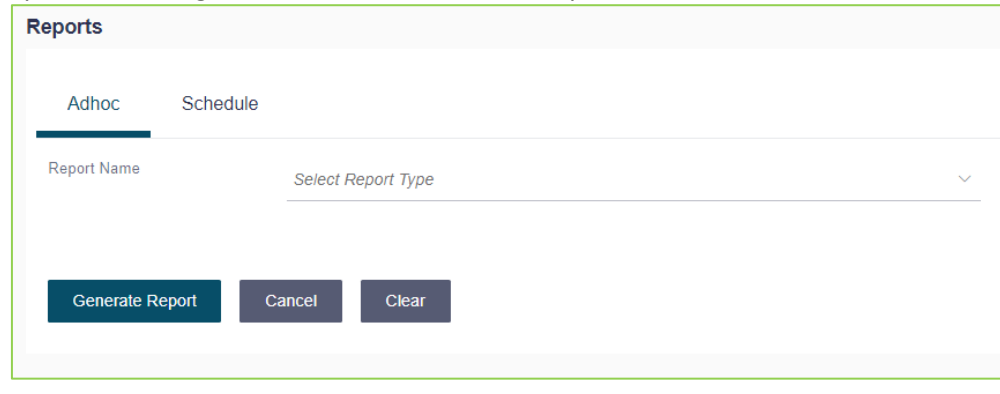

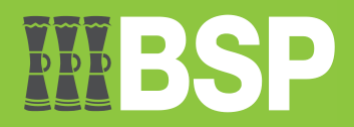

#### <span id="page-18-0"></span>**Schedule Report**

Reports that are generated on a regular basis, such as daily, weekly, or monthly.

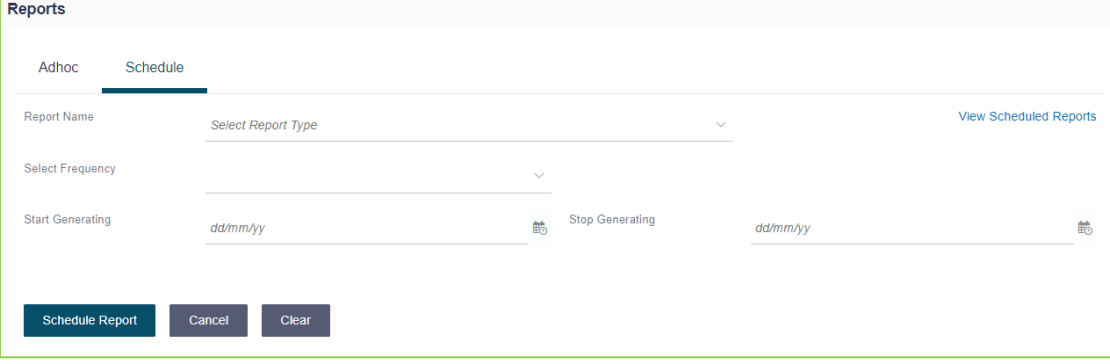

# <span id="page-18-1"></span>**Trade Finance > Letter of Credit > Initiate LC**

In the application, you can start an Import Letter of Credit (LC). A letter of credit is a bank document that guarantees that, assuming the terms and conditions are met, the seller will be paid in relation to the specified papers.

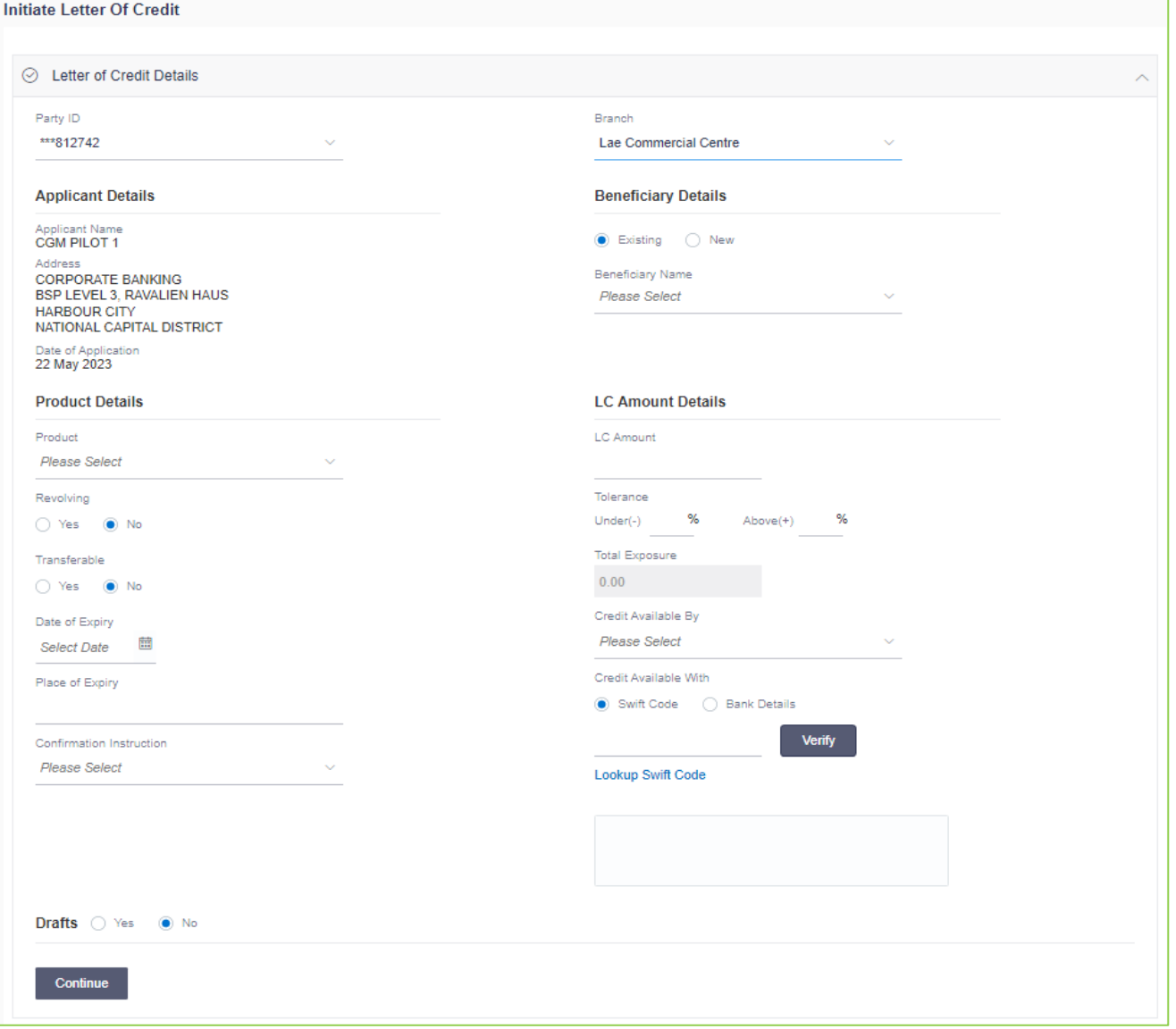

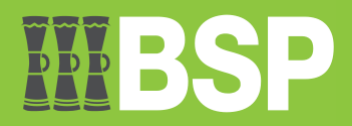

The shipment information from the LC application process is captured in this tab.

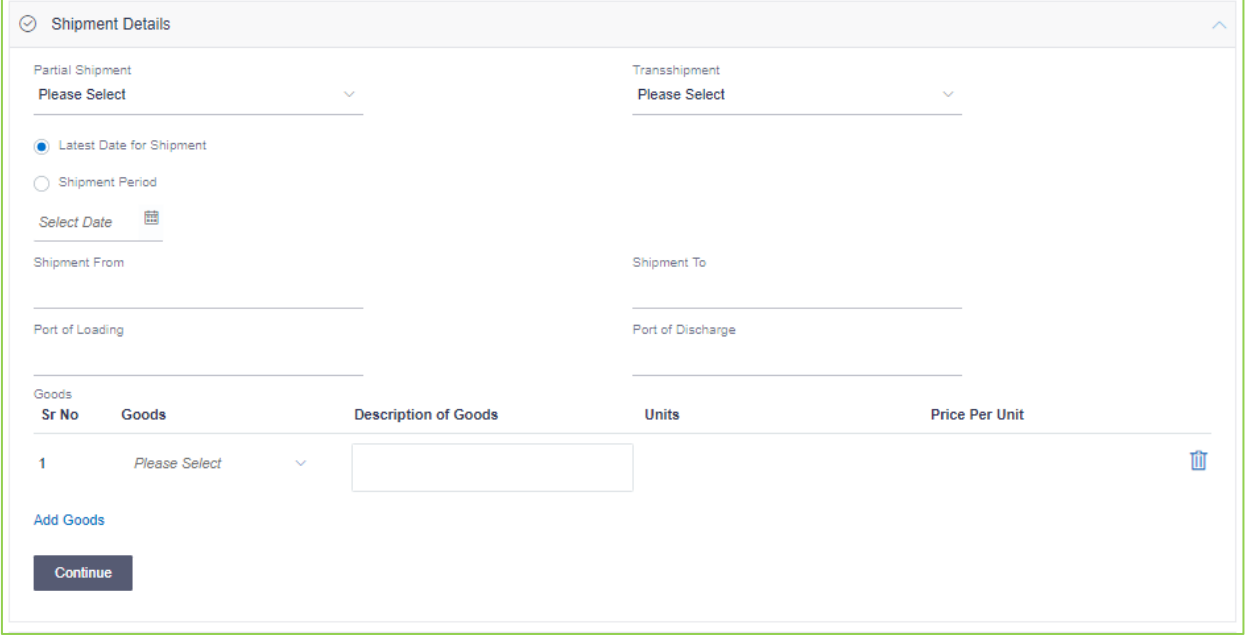

The relevant document information, INCO terms (International Commercial Terms), and a list of clauses linked to the papers are all included on this tab. Additionally, it offers the possibility to add extra conditions, so users can provide the necessary information to have a clause specific to their needs.

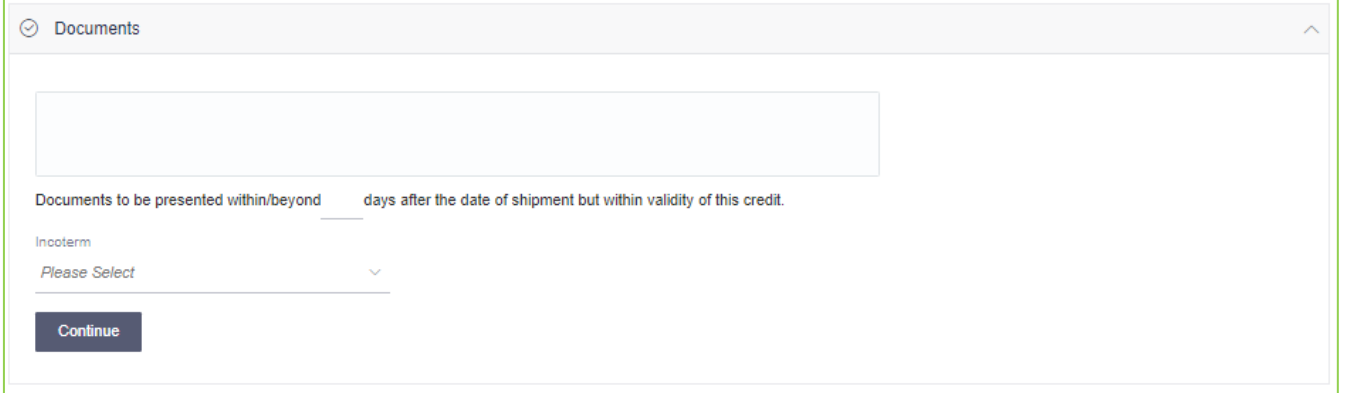

This tab contains miscellaneous information such as Advising Bank SWIFT ID, Charges Borne By, and Instructions to the Bank (not part of the LC).

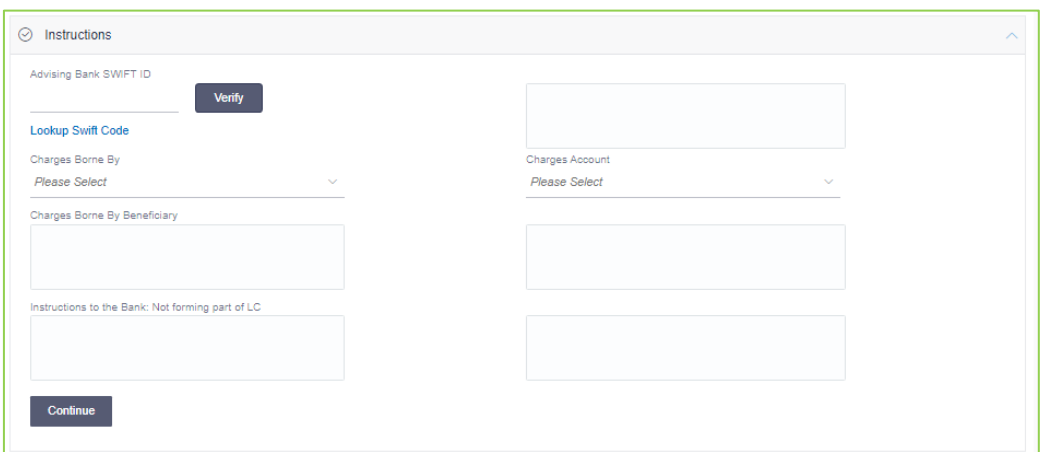

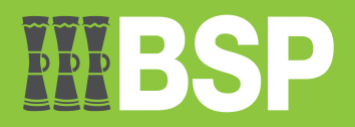

This lists the documents that were submitted to start the LC. The default LC product linkage is used to fill the document list on this tab.

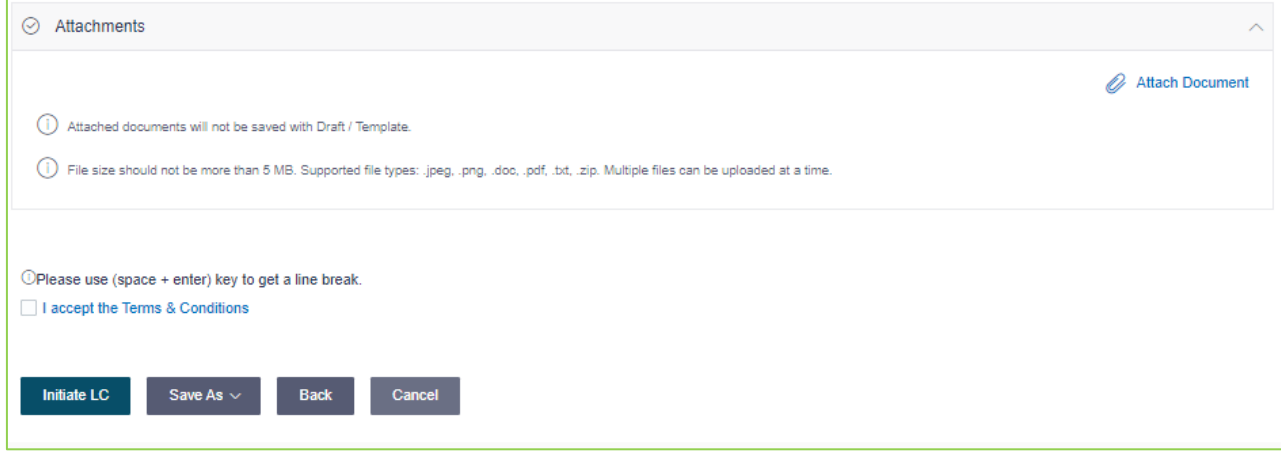

# <span id="page-20-0"></span>**Trade Finance > Letter of Credit > View Import LC**

You can view the details of any current Import Letters of Credit (LC) in the application by using this function. Different search criteria can be used to search the necessary LC.

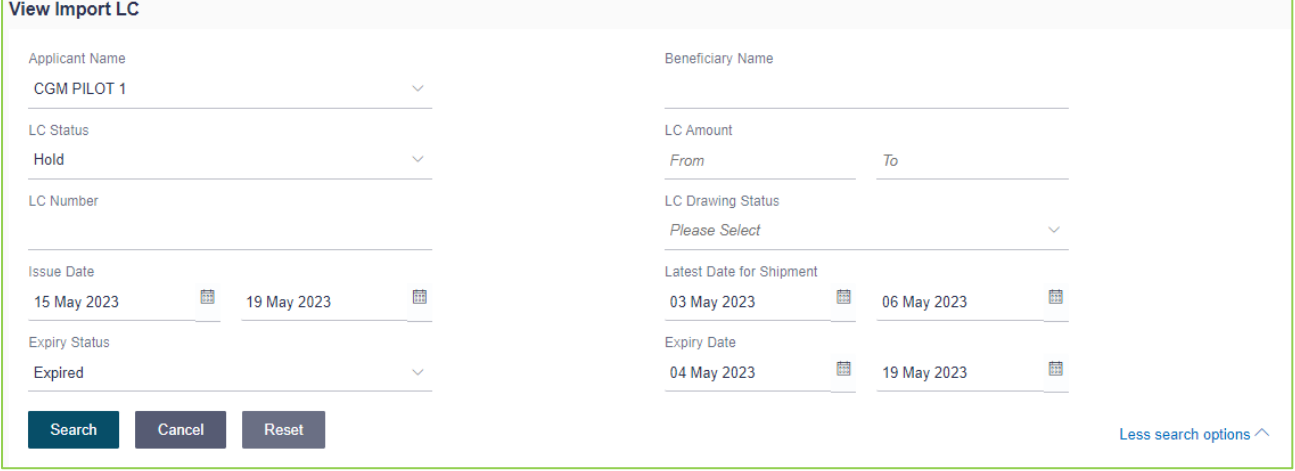

# <span id="page-20-1"></span>**Trade Finance > Letter of Credit > View Export LC**

This option allows you to access the application's current Export Letters of Credit (LC) details. You can download the LC list in pdf format and find the necessary LC using various search criteria.

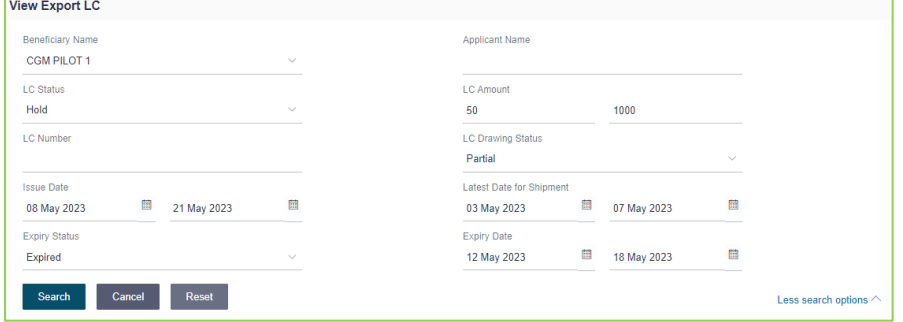

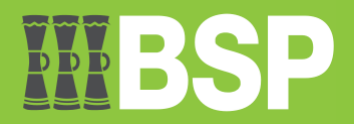

# <span id="page-21-0"></span>**Trade Finance > Bills & Collection > Initiate Collection**

This function allows the user to launch Collection in the application.

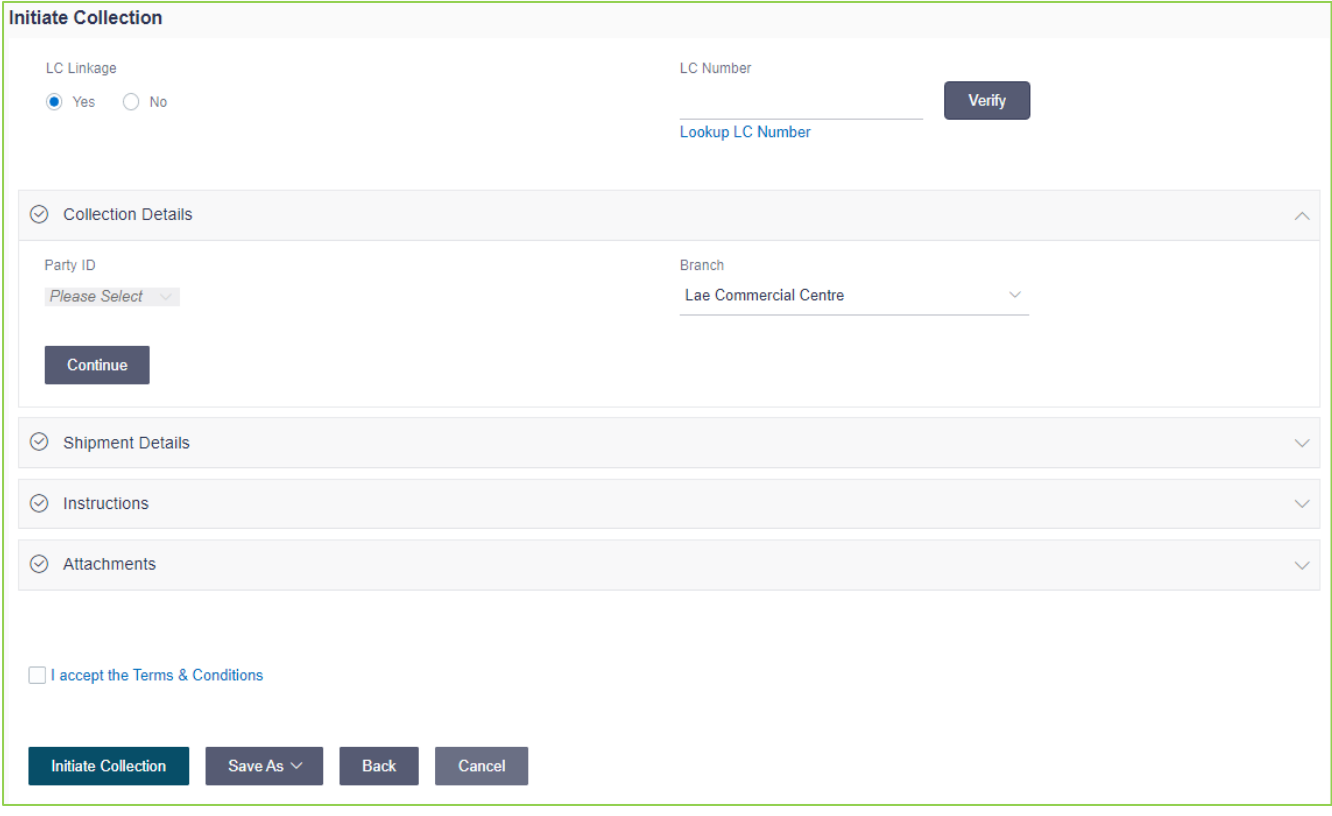

# <span id="page-21-1"></span>**Trade Finance > Bills & Collection > View Import Bills**

You can view the details of any current import bills in the program using this function. You can use various search criteria to find the necessary import bills, and you can download the import bill list in a variety of file formats.

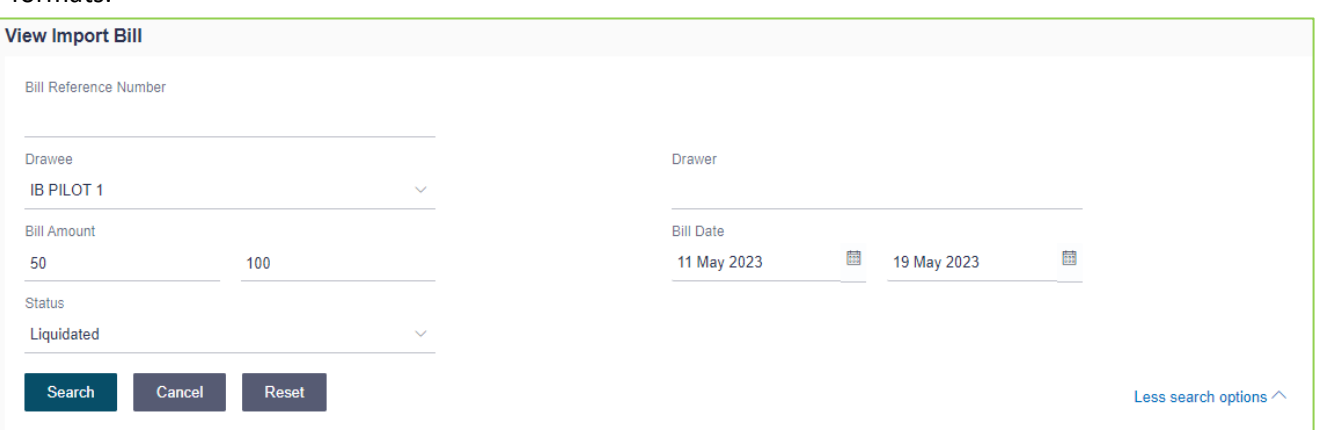

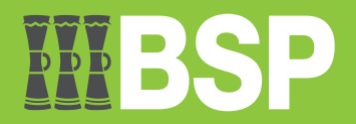

# <span id="page-22-0"></span>**Trade Finance > Bills & Collections > View Export Bill**

You can search, analyze, and download the information of the Export Bills given under LC using this function.

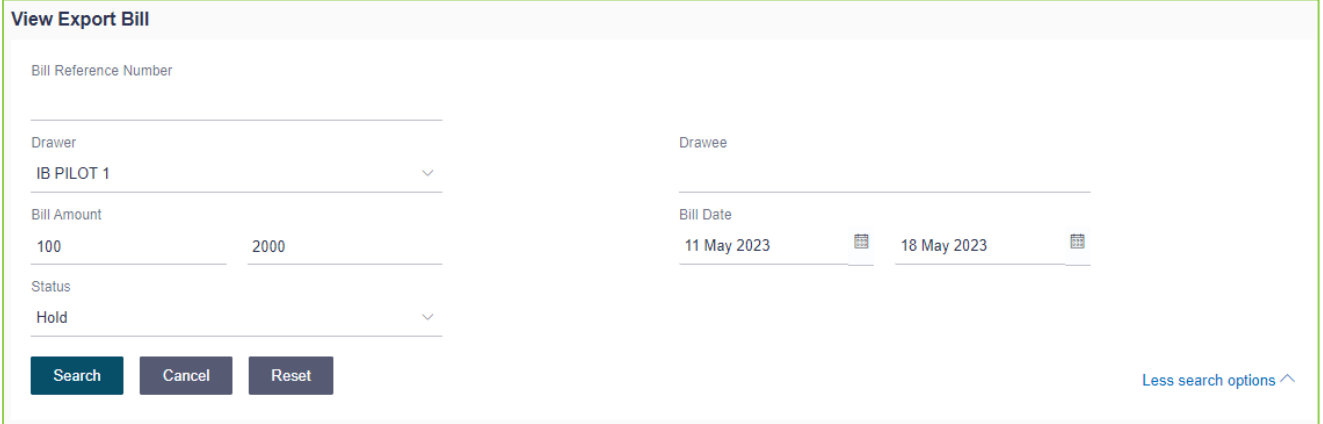

# <span id="page-22-1"></span>**Trade Finance > Guarantee > View Outward Guarantee**

You can view current Outward Guarantees in the application by using this function. A guarantee from a lending institution ensures that a debtor will fulfill their commitments. In other words, the lending institution will pay if the applicant doesn't keep a promise. With a bank guarantee, a user can conduct business with more authenticity.

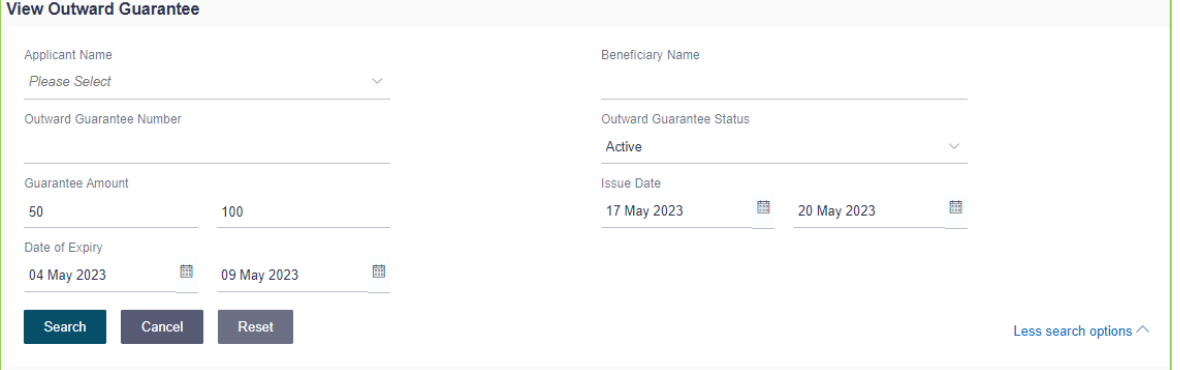

# <span id="page-22-2"></span>**Trade Finance > Customer Acceptance**

#### <span id="page-22-3"></span>**Bill Discrepancies**

The user can search for revisions to Export Letters of Credits by using several factors such as Beneficiary Name, LC Number, Exporter Name, and Importer Name.

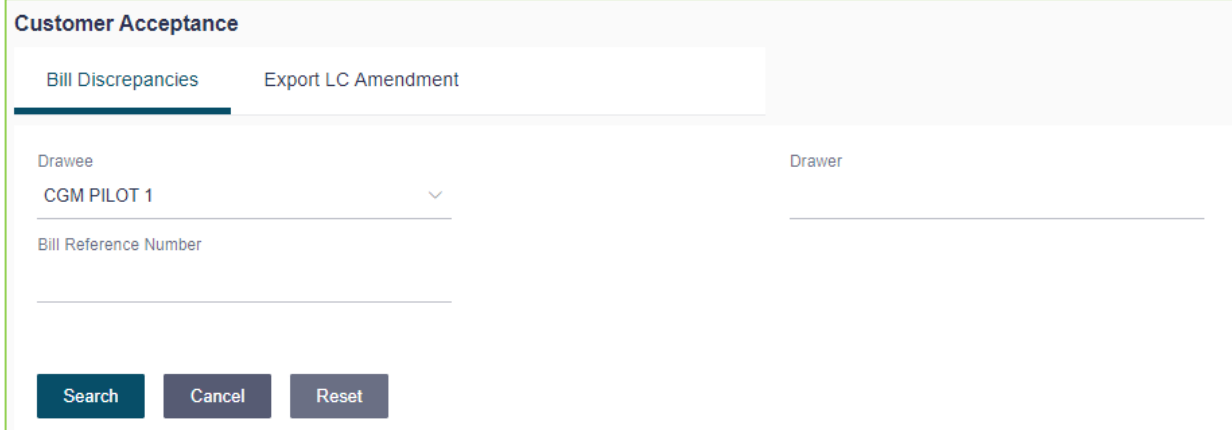

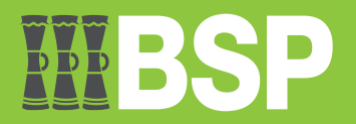

#### <span id="page-23-0"></span>**Export LC Amendments**

You can accept or reject LC Amendments using this option. The modified value appears on the screen, while the previous value appears in red beneath the same field.

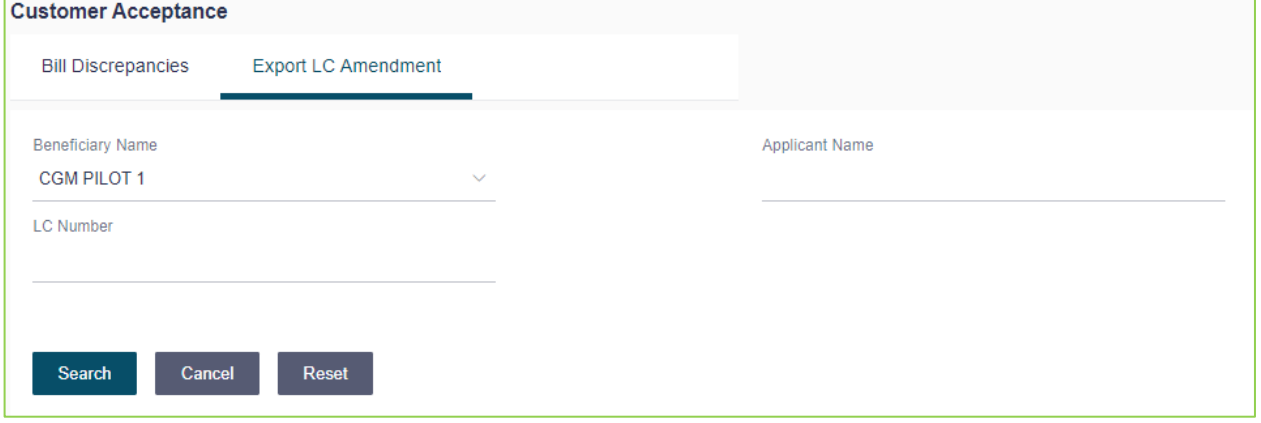

# <span id="page-23-1"></span>**Trade Finance > Beneficiary Maintenance**

A facility to maintain beneficiaries is provided to make it easier for the user to fill out the beneficiary information. If a user wants to share the same beneficiary with other users, he or she can add, amend, or delete the beneficiary's details and choose a different access level.

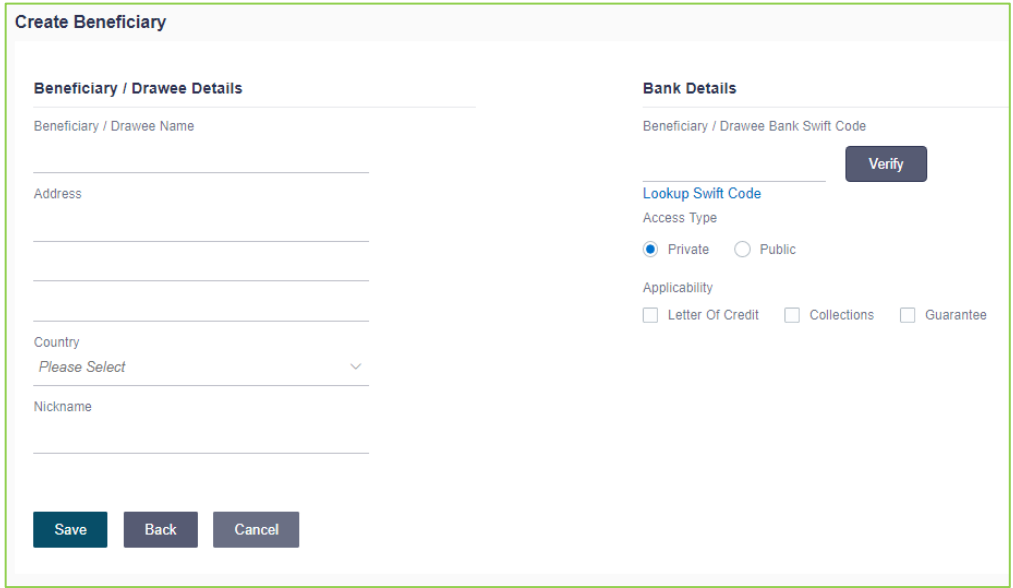

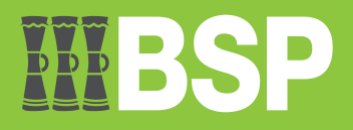

### <span id="page-24-0"></span>**Mailbox > Mail**

Mailbox serves as a two-way conduit of communication between the business user and the bank administrator. The user is shown a list of mails in the mailbox along with the date, time, message subject, and message body. Customers can use the encrypted mailbox capability to send the bank mail messages with specified pre-defined subjects for their inquiries, complaints, or feedback. These messages will be routed to either OBDX Bank administrator.

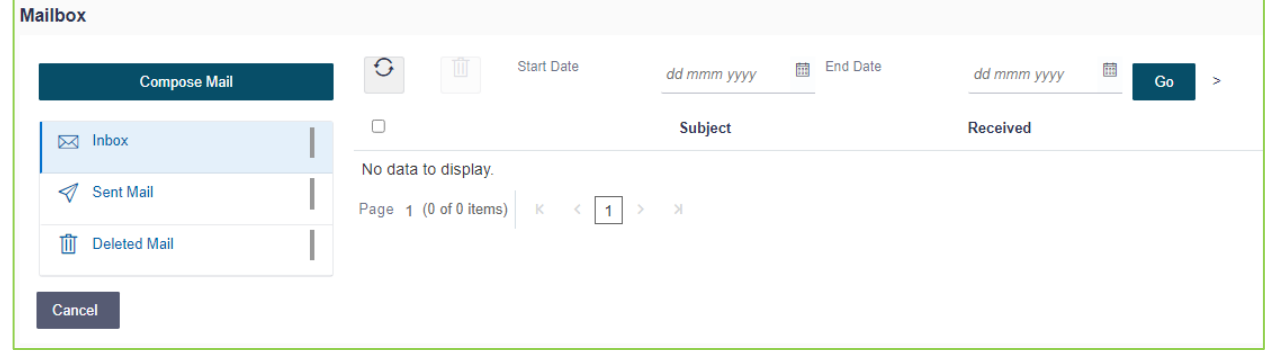

# <span id="page-24-1"></span>**Mailbox > Alerts**

This function will show all the alerts that are automatically created and sent to the logged-in user. The mailbox alerts that the user receives are not eligible for reply. If there are any unread alerts, the number will also be displayed in this area.

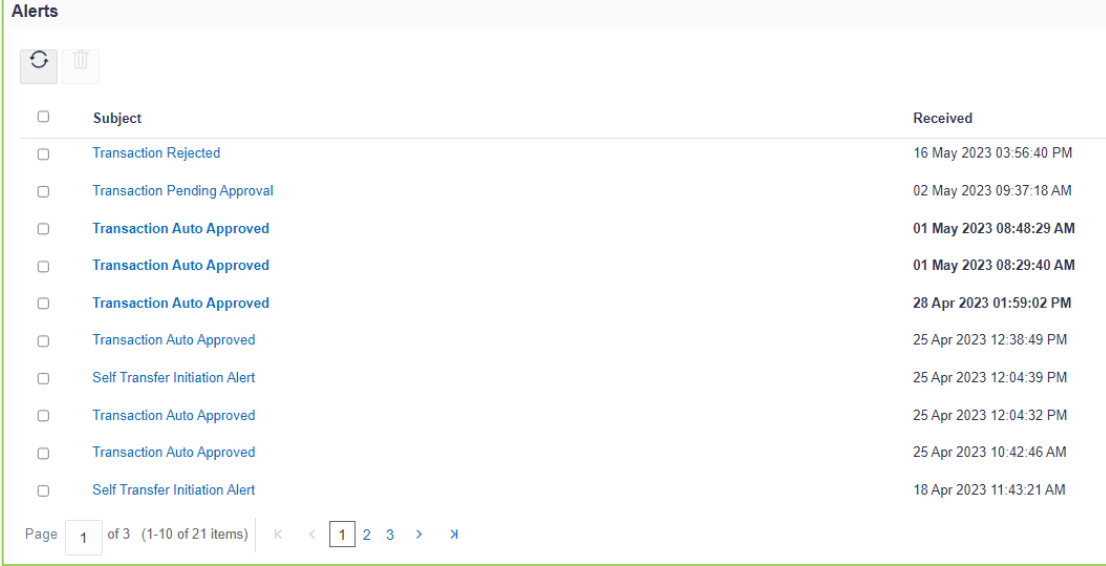

# <span id="page-24-2"></span>**Mailbox > Notifications**

This function displays all of the alerts that the logged-in user has received. Although the user can view the detailed notifications, he or she cannot respond to them. If there are any unread notifications, the number will be displayed in this area.

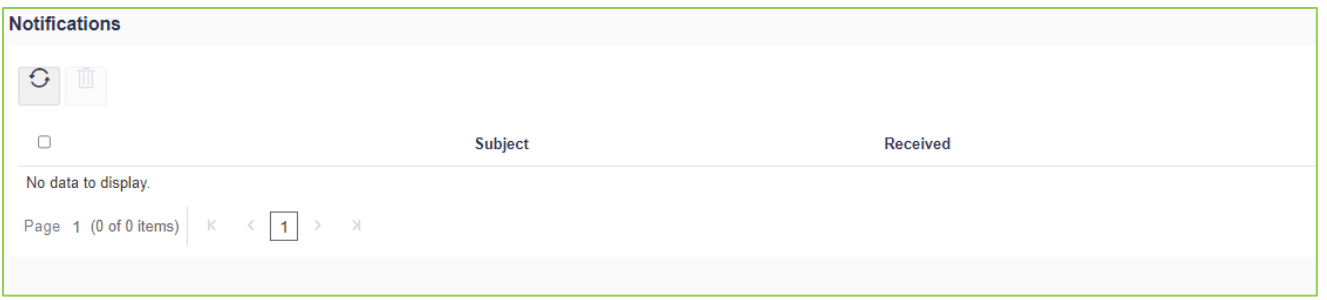

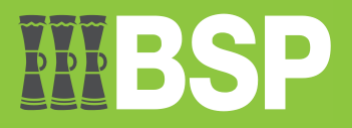

# <span id="page-25-0"></span>**Session Summary**

The function enables users to view the transaction log and login information for the previous five logins. The user can examine the whole session summary for the previous five logins, the date and time of each login and logoff, the channel used for each session's transactions, and the channel's IP address.

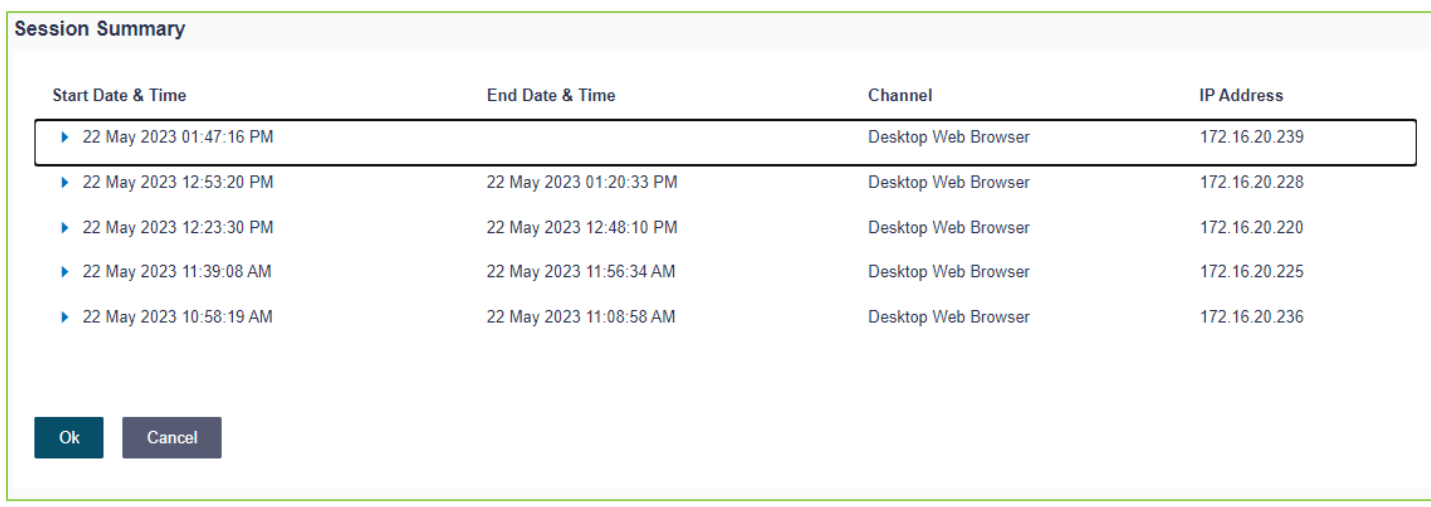

# <span id="page-25-1"></span>**Limits**

The user (Maker or Approver) can view the daily limits used or available for use using this feature.

The Maker can access the daily and monthly transaction start limits, while the Approver can view the amounts allotted to him or her at the user and party levels.

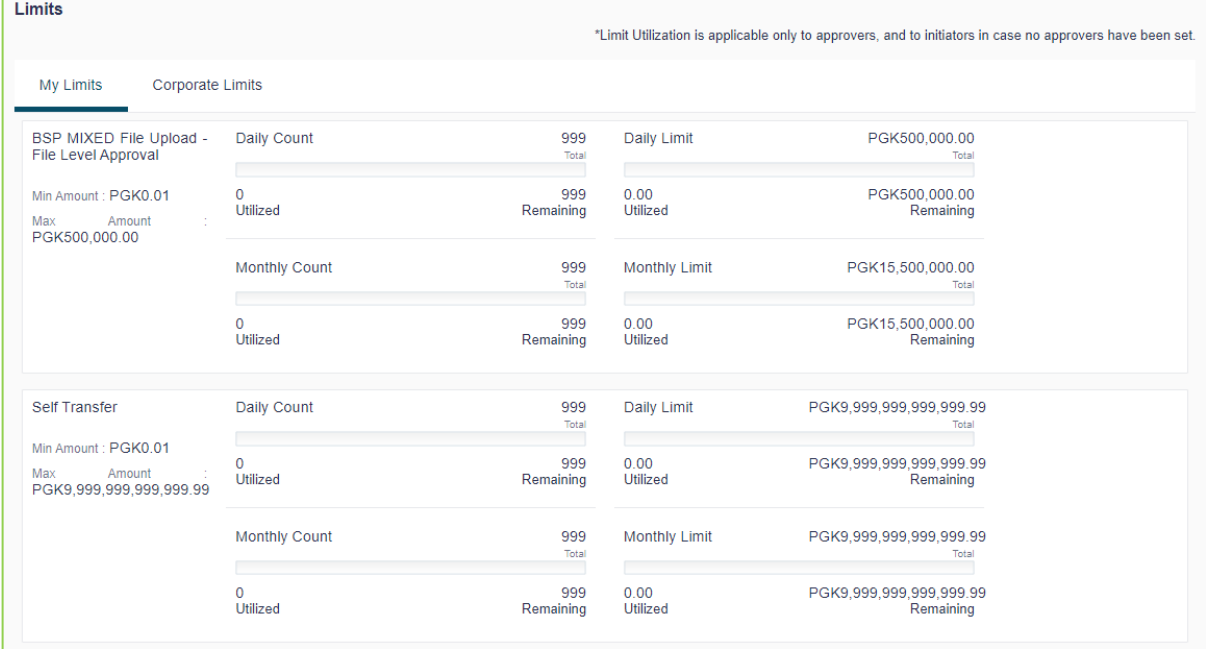